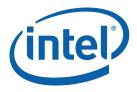

# Server Management on Intel<sup>®</sup> Server Boards and Intel<sup>®</sup> Server Platforms

Revision 1.1 September 2009

#### **Revision History**

| Date              | Revision | Description                                    |
|-------------------|----------|------------------------------------------------|
| March 2008        | 0.5      | Initial release.                               |
| April 2008        | 0.9      | Updated it for all currently shipping servers. |
| March 2009        | 1.0      | Overhauled the entire document                 |
| September<br>2009 | 1.1      | Add S3420GP support                            |

#### Disclaimers

INFORMATION IN THIS DOCUMENT IS PROVIDED IN CONNECTION WITH INTEL® PRODUCTS. NO LICENSE, EXPRESS OR IMPLIED, BY ESTOPPEL OR OTHERWISE, TO ANY INTELLECTUAL PROPERTY RIGHTS IS GRANTED BY THIS DOCUMENT. EXCEPT AS PROVIDED IN INTEL'S TERMS AND CONDITIONS OF SALE FOR SUCH PRODUCTS, INTEL ASSUMES NO LIABILITY WHATSOEVER, AND INTEL DISCLAIMS ANY EXPRESS OR IMPLIED WARRANTY, RELATING TO SALE AND/OR USE OF INTEL PRODUCTS INCLUDING LIABILITY OR WARRANTIES RELATING TO FITNESS FOR A PARTICULAR PURPOSE, MERCHANTABILITY, OR INFRINGEMENT OF ANY PATENT, COPYRIGHT OR OTHER INTELLECTUAL PROPERTY RIGHT.

UNLESS OTHERWISE AGREED IN WRITING BY INTEL, THE INTEL PRODUCTS ARE NOT DESIGNED NOR INTENDED FOR ANY APPLICATION IN WHICH THE FAILURE OF THE INTEL PRODUCT COULD CREATE A SITUATION WHERE PERSONAL INJURY OR DEATH MAY OCCUR.

Intel may make changes to specifications and product descriptions at any time, without notice. Designers must not rely on the absence or characteristics of any features or instructions marked "reserved" or "undefined." Intel reserves these for future definition and shall have no responsibility whatsoever for conflicts or incompatibilities arising from future changes to them. The information here is subject to change without notice. Do not finalize a design with this information.

The products described in this document may contain design defects or errors known as errata which may cause the product to deviate from published specifications. Current characterized errata are available on request.

Contact your local Intel sales office or your distributor to obtain the latest specifications and before placing your product order.

Intel and Intel logo are trademarks of Intel Corporation in the United States and other countries.

\* Other names and brands may be claimed as the property of others.

Copyright © 2008-2009, Intel Corporation. All Rights Reserved.

# **Table of Contents**

| 1 | Int | oduction                                                                         | 1   |
|---|-----|----------------------------------------------------------------------------------|-----|
|   | 1.1 | Industry standards                                                               | 1   |
|   |     | 1.1.1 Intelligent Platform Management Interface (IPMI)                           | 1   |
|   |     | 1.1.2 Baseboard Management Controller (BMC)                                      |     |
|   | 1.2 | Management features supported in Intel <sup>®</sup> Server Boards                | 2   |
| 2 | Bas | board Management Controller                                                      | 7   |
|   | 2.1 | Feature comparison between different generation Intel <sup>®</sup> Server Boards |     |
|   | 2.2 | BMC in Intel <sup>®</sup> S5000/S7000 Server Boards                              |     |
|   |     | 2.2.1 LAN interface                                                              | 9   |
|   |     | 2.2.2 ESB2 Embedded LAN Channels                                                 | 10  |
|   |     | 2.2.3 IPMI 2.0 Channel Management                                                | 10  |
|   |     | 2.2.4 Dedicated MAC Address                                                      | 11  |
|   |     | 2.2.5 BMC IP Address and external connection                                     | 11  |
|   |     | 2.2.6 BMC Users                                                                  | 12  |
|   |     | 2.2.7 Session Support                                                            | 13  |
|   |     | 2.2.8 Intel <sup>®</sup> Remote Management Module 2                              | 13  |
|   |     | 2.2.9 Access BMC via Intel <sup>®</sup> RMM2                                     | 14  |
|   | 2.3 | BMC in Intel <sup>®</sup> S3200/X38ML Server Boards                              |     |
|   |     | 2.3.1 LAN interface                                                              | 16  |
|   |     | 2.3.2 IPMI 2.0 Channel Management                                                | 17  |
|   |     | 2.3.3 Dedicated MAC Address                                                      |     |
|   |     | 2.3.4 BMC IP Address and external connection                                     | 17  |
|   |     | 2.3.5 BMC Users                                                                  | 18  |
|   |     | 2.3.6 Session Support                                                            | 19  |
|   | 2.4 | BMC in Intel <sup>®</sup> S5500/S3420 Server Boards                              | 19  |
|   |     | 2.4.1 LAN interface                                                              | 19  |
|   |     | 2.4.2 BMC Embedded LAN Channels                                                  | 19  |
|   |     | 2.4.3 IPMI 2.0 Channel Management                                                | 20  |
|   |     | 2.4.4 BMC IP Address and external connection                                     | 21  |
|   |     | 2.4.5 Secure Shell (SSH)                                                         | 22  |
|   |     | 2.4.6 BMC Users                                                                  | 22  |
|   |     | 2.4.7 Session Support                                                            | 22  |
|   |     | 2.4.8 Intel <sup>®</sup> Remote Management Module 3 (RMM3)                       | 23  |
|   |     | 2.4.9 Access BMC via Intel <sup>®</sup> RMM3                                     | 23  |
| 3 | BM  | Firmware Update Procedure                                                        | .25 |
|   | 3.1 | Update BMC firmware under EFI                                                    | 25  |
|   | 3.2 | Update BMC firmware under WinPE                                                  | 25  |
|   | 3.3 | Update BMC firmware under IDA                                                    |     |
|   | 3.4 | Update BMC firmware using OFU for Windows                                        | 26  |
|   | 3.5 | Update BMC firmware using OFU for Linux                                          | 27  |

| 4 | Serv | ver Ma   | nageme       | nt Software and Utilities                            | 28 |
|---|------|----------|--------------|------------------------------------------------------|----|
|   | 4.1  | SYSCFO   | G Utility    |                                                      | 28 |
|   |      | 4.1.1    | Supporte     | ed Operating Systems                                 | 28 |
|   |      | 4.1.2    | SYSCFG       | INI file                                             | 28 |
|   |      | 4.1.3    | SYSCFG       | installation and usage                               | 29 |
|   | 4.2  | Intel® [ | Deploymen    | t Assistant CD                                       | 30 |
|   |      | 4.2.1    | Get Syst     | em Updates                                           | 31 |
|   |      | 4.2.2    | -            | e a server                                           |    |
|   |      | 4.2.3    |              | figuration                                           |    |
|   |      | 4.2.4    |              | led OS installation                                  |    |
|   | 4.3  |          |              | ·                                                    |    |
|   |      | 4.3.1    |              | Log format                                           |    |
|   |      | 4.3.2    |              | g the Intel $^{	extsf{8}}$ SEL Viewer                |    |
|   | 4.4  |          | •            | nagement Software                                    |    |
|   |      | 4.4.1    |              | tive System Console                                  |    |
|   |      | 4.4.2    |              | System Center Essentials* 2007 SP1                   |    |
|   |      | 4.4.3    |              | nagement Packs                                       |    |
|   |      |          | 4.4.3.1      | Intel <sup>®</sup> Server Management Pack            |    |
|   |      |          | 4.4.3.2      | Intel <sup>®</sup> Module Server Management Pack     |    |
|   |      |          | 4.4.3.3      | Intel <sup>®</sup> AMT Management Pack               |    |
|   |      | 4.4.4    |              | nmand Line Interface                                 |    |
|   |      |          | 4.4.4.1      | DPCCLI Features and Benefits                         |    |
|   |      |          | 4.4.4.2      | Using DPCCLI                                         |    |
|   |      |          | 4.4.4.3      | DPCCLI 'vs Telnet                                    | 42 |
|   |      |          | 4.4.4.4      | Using telnet for both Platform Control and SOL Modes | 42 |
|   |      | 4.4.5    | Intel SN     | ٩P subagent                                          | 43 |
|   |      |          | 4.4.5.1      | SNMP Master Agent                                    | 44 |
|   |      |          | 4.4.5.2      | Install the Intel SNMP Subagent                      | 44 |
|   |      |          | 4.4.5.3      | Features of the Intel <sup>®</sup> SNMP Subagent     | 44 |
|   | 4.5  | Other T  | ools         |                                                      | 45 |
| 5 | Sce  | narios   | and bes      | t practices                                          | 46 |
| - | 5.1  | Configu  | ire BMC us   | ing SYSCFG                                           | -  |
|   |      | 5.1.1    |              | e BMC users                                          |    |
|   |      | 5.1.2    | -            | e BMC for LAN connection                             |    |
|   |      | 5.1.3    |              | e BMC to use SOL                                     |    |
|   | 5.2  | Configu  | -            | C using IDA                                          |    |
|   |      | 5.2.1    | Configur     | e BMC for LAN connection                             | 48 |
|   |      | 5.2.2    | -            | e BMC to use SOL                                     |    |
|   |      | 5.2.3    | -            | e BMC for embedded email alerts                      |    |
|   |      | 5.2.4    | -            | e BMC Platform Event Filters                         |    |
|   |      | 5.2.5    | -            | e BMC users                                          |    |
|   | 5.3  | Configu  | ire basic Ir | tegrated BMC setting from BIOS menu                  | 51 |
|   |      | 5.3.1    | Configur     | e BMC for LAN connection                             | 52 |
|   |      | 5.3.2    | Configur     | e BMC users                                          | 53 |

| 5.4 | Remote  | y Manage the Server via DPCCLI5                             | 7 |
|-----|---------|-------------------------------------------------------------|---|
|     | 5.4.1   | Configuring BIOS and BMC58                                  | 8 |
|     | 5.4.2   | Install DPCCLI to the management console                    | 9 |
|     | 5.4.3   | Remote manage server by DPCCLI                              | D |
|     | 5.4.4   | Using SOL to access BIOS Menu62                             | 2 |
|     | 5.4.5   | Configuring Microsoft Windows Server 2003* to support SOL63 | 3 |
|     | 5.4.6   | Configuring Linux to support SOL68                          | 8 |
| 5.5 | Managir | g Server using SMASH7                                       |   |
|     | 5.5.1   | Logging into the SMASH* Session7                            | 1 |
|     | 5.5.2   | SMASH* Targets72                                            | 2 |
|     | 5.5.3   | Supported Properties72                                      |   |
|     |         | 5.5.3.1 Supported Verbs72                                   | 2 |
|     | 5.5.4   | System17.                                                   |   |
|     |         | 5.5.4.1 Supported Properties73                              |   |
|     |         | 5.5.4.2 Supported Verbs                                     | 4 |
|     | 5.5.5   | Settings17                                                  | 7 |
|     |         | 5.5.5.1 Supported Properties                                | 7 |
|     |         | 5.5.5.2 Supported Verbs72                                   | 7 |
|     | 5.5.6   | SP1                                                         | 8 |
|     |         | 5.5.6.1 Supported Properties                                | 8 |
|     |         | 5.5.6.2 Supported Verbs                                     | 8 |
|     | 5.5.7   | SOL1                                                        | 9 |
|     |         | 5.5.7.1 Supported Properties                                | 9 |
|     |         | 5.5.7.2 Supported Verbs80                                   | D |
|     |         | 5.5.7.3 Terminating an SOL Session80                        | D |
|     | 5.5.8   | Enetport18                                                  | 1 |
|     |         | 5.5.8.1 Supported Properties82                              | 1 |
|     |         | 5.5.8.2 Supported Verbs8                                    | 1 |
|     | 5.5.9   | Lanendpt182                                                 | 2 |
|     |         | 5.5.9.1 Supported Properties82                              | 2 |
|     |         | 5.5.9.2 Supported Verbs82                                   | 2 |
|     | 5.5.10  | Ipendpt183                                                  | 3 |
|     |         | 5.5.10.1 Supported Properties83                             | 3 |
|     |         | 5.5.10.2 Supported Verbs                                    | 4 |
|     | 5.5.11  | Remotesap18                                                 | 5 |
|     |         | 5.5.11.1 Supported Properties85                             | 5 |
|     |         | 5.5.11.2 Supported Verbs85                                  | 5 |
|     | 5.5.12  | Dnsendpt186                                                 | 6 |
|     |         | 5.5.12.1 Supported Properties                               | 6 |
|     |         | 5.5.12.2 Supported Verbs                                    | 6 |
|     | 5.5.13  | Remotesap18                                                 | 7 |
|     |         | 5.5.13.1 Supported Properties82                             | 7 |
|     |         | 5.5.13.2 Supported Verbs                                    | 8 |
|     | 5.5.14  | Remotesap288                                                | 8 |
|     |         | 5.5.14.1 Supported Properties                               | 8 |

|        | 5.5.14.2 Supported Verbs      | 89 |
|--------|-------------------------------|----|
| 5.5.15 | Account                       |    |
|        | 5.5.15.1 Supported Properties | 89 |
|        | 5.5.15.2 Supported Verbs      | 90 |
| 5.5.16 | Logs1                         | 91 |
|        | 5.5.16.1 Supported Properties | 91 |
|        | 5.5.16.2 Supported Verbs      | 91 |
| 5.5.17 | Record                        | 92 |
|        | 5.5.17.1 Supported Properties | 92 |
|        | 5.5.17.2 Supported Verbs      |    |
| 5.5.18 | Sensor                        | 94 |
|        | 5.5.18.1 Supported Properties | 94 |
|        | 5.5.18.2 Supported Verbs      | 95 |
| 5.5.19 | Creating Targets              | 96 |
|        |                               |    |

# **List of Figures**

| Figure 1 Rear connectors of the Intel <sup>®</sup> Server System SR2500         | 12 |
|---------------------------------------------------------------------------------|----|
| Figure 2 Intel <sup>®</sup> Remote Management Module 2 and NIC                  | 14 |
| Figure 3 IPMI channel 3 settings on Intel <sup>®</sup> RMM2 navigation web page | 15 |
| Figure 4 Restart RMM2                                                           | 16 |
| Figure 5 Rear connectors of the Intel <sup>®</sup> Server System SR1520ML       | 18 |
| Figure 6 Rear connectors of the Intel <sup>®</sup> Server System SR2600UR       | 22 |
| Figure 7. Intel <sup>®</sup> Deployment Assistant block Diagram                 | 31 |
| Figure 8 Intel <sup>®</sup> Deployment Assistant CD Homepage                    | 31 |
| Figure 9 System Update page of IDA CD                                           | 32 |
| Figure 10 Configure a server page on the IDA CD                                 | 33 |
| Figure 11 RAID configuration page on the IDA CD                                 | 34 |
| Figure 12 Unattended Installation GUI screen                                    | 35 |
| Figure 13 SEL Viewer GUI page for Linux                                         |    |
| Figure 14 Intel <sup>®</sup> ASC Home Page                                      |    |
| Figure 15 Configure Console Redirection for Serial B                            | 47 |
| Figure 16 Enable LAN Alerting                                                   |    |
| Figure 17 Configure BMC PEF                                                     | 49 |
| Figure 18 Configure BMC Users                                                   | 50 |
| Figure 19 Set BMC user's password                                               |    |
| Figure 20 BMC LAN Configuration                                                 | 52 |
| Figure 21 BMC IP Configuration                                                  | 53 |
| Figure 22 Configure BMC Users                                                   |    |
| Figure 23 Enable BMC user                                                       | 55 |
| Figure 24 Set BMC user's password                                               |    |
| Figure 25 Save BMC settings                                                     | 57 |
| Figure 26 Gratuitous ARP and BMC ARP Response Setting                           |    |
| Figure 27 BMC LAN Channel Access mode                                           |    |
| Figure 28 Intel <sup>®</sup> DPCCLI Installation                                | 60 |
| Figure 29 DPCCLI login screen                                                   | 61 |
| Figure 30 BIOS menu screen under SOL                                            | 63 |
| Figure 31 Bootcfg display with default Windows default setting                  | 64 |
| Figure 32 Enable Windows EMS on Serial Port 2                                   | 65 |
| Figure 33 Console Redirection on Serial Port B                                  | 65 |
| Figure 34 EMS setting results                                                   |    |
| Figure 35 EMS Console                                                           |    |
| Figure 36 Login into Windows command line prompt                                | 67 |
| Figure 37 Baud Rate setting for SOL                                             |    |
| Figure 38 Change GRUB GUI to be displayed via SOL                               |    |
| Figure 39 GRUB file with SOL session added                                      |    |
| Figure 40 Enable users login at SOL console                                     |    |
|                                                                                 |    |

| Figure 41 Enable users login as root from SOL console | 70 |
|-------------------------------------------------------|----|
| Figure 42 TXT GRUB interface from SOL console         | 70 |
| Figure 43 SuSE Linux SOL login console                | 71 |
| Figure 44 SMASH* Target                               | 73 |
| Figure 45 System Target                               | 75 |
| Figure 46 Example of System Target                    | 76 |
| Figure 47 Setting1 Target                             | 78 |
| Figure 48 SP1 Target                                  | 79 |
| Figure 49 SOL1 Target                                 | 80 |
| Figure 50 Enetport1 Target                            | 82 |
| Figure 51 LANENDPT1 Target                            | 83 |
| Figure 52 IPENDPT1 Target                             | 84 |
| Figure 53 REMOTESAP1 Target                           |    |
| Figure 54 DNSENDPT1 Target                            | 87 |
| Figure 55 REMOTESAP1 Target                           |    |
| Figure 56 REMOTESAP2 Target                           |    |
| Figure 57 ACCOUNT1 Target                             | 91 |
| Figure 58 LOGS1 Target                                | 92 |
| Figure 59 RECORD1 Target                              | 94 |
| Figure 60 SENSOR2 Target                              | 96 |

# **List of Tables**

| Table 1 Feature Comparison                   | 7  |
|----------------------------------------------|----|
| Table 2 Key differences Between BMC features | 9  |
| Table 3 Standard Channel Assignments         | 11 |
| Table 4 Shared Ethernet ports with BMC       | 12 |
| Table 5 BMC Users                            | 12 |
| Table 6 Standard Channel Assignments         | 17 |
| Table 7 Shared Ethernet ports with BMC       | 18 |
| Table 8 Feature Comparison                   | 19 |
| Table 9 IPMI Channel ID Assignments          | 20 |
| Table 10 Shared Ethernet ports with BMC      | 21 |
| Table 11 Feature Comparison                  | 22 |
| Table 12 Intel® SMS components               | 37 |

<This page intentionally left blank.>

# **1** Introduction

The server management hardware that is part of Intel<sup>®</sup> server boards and Intel<sup>®</sup> server platforms serves as a vital part of the overall server management strategy. The server management hardware provides essential information to the system administrator and provides the administrator the ability to remotely control the server, even when the operating system is not running.

The Intel<sup>®</sup> server boards and Intel<sup>®</sup> server platforms offer comprehensive hardware and software based solutions. The server management features make the servers simple to manage and provide alerting on system events. From entry to enterprise systems, good overall server management is essential to reducing overall total cost of ownership.

This User's guide covers the hardware-based server management solutions offered on Intel<sup>®</sup> server boards and Intel<sup>®</sup> server platforms, specifically the embedded Baseboard Management Controller (BMC).

There is a separate user's guide that covers the server management software offered on  $Intel^{\$}$  server boards and  $Intel^{\$}$  Server platforms.

# **1.1** Industry standards

# 1.1.1 Intelligent Platform Management Interface (IPMI)

The key characteristic of the Intelligent Platform Management Interface (IPMI) is that the inventory, monitoring, logging, and recovery control functions are available independent of the main processors, BIOS, and operating system. Platform management functions can also be made available when the system is in a powered down state.

IPMI works by interfacing with the BMC, which extends management capabilities in the server system and operates independent of the main processor by monitoring the on-board instrumentation. Through the BMC, IPMI also allows administrators to control power to the server, and remotely access BIOS configuration and operating system console information.

IPMI defines a common platform instrumentation interface to enable interoperability between:

The baseboard management controller and chassis

The baseboard management controller and systems management software

Between servers

IPMI enables the following:

Common access to platform management information, consisting of:

- Local access via systems management software
- Remote access via LAN
- Inter-chassis access via Intelligent Chassis Management Bus
- Access via LAN, serial/modem, IPMB, PCI SMBus, or ICMB, available even if the processor is down

IPMI interface isolates systems management software from hardware.

Hardware advancements can be made without impacting the systems management software.

IPMI facilitates cross-platform management software.

You can find more information on IPMI at the following URL:

http://www.intel.com/design/servers/ipmi

### **1.1.2 Baseboard Management Controller (BMC)**

A baseboard management controller (BMC) is a specialized microcontroller embedded on most Intel<sup>®</sup> Server Boards. The BMC is the heart of the IPMI architecture and provides the intelligence behind intelligent platform management, that is, the autonomous monitoring and recovery features implemented directly in platform management hardware and firmware.

Different types of sensors built into the computer system report to the BMC on parameters such as temperature, cooling fan speeds, power mode, operating system status, etc. The BMC monitors the system for critical events by communicating with various sensors on the system board; it sends alerts and logs events when certain parameters exceed their preset thresholds, indicating a potential failure of the system. The administrator can also remotely communicate with the BMC to take some corrective action such as resetting or power cycling the system to get a hung OS running again. These abilities save on the total cost of ownership of a system.

For Intel<sup>®</sup> server boards and Intel<sup>®</sup> Server platforms, the BMC supports the industrystandard IPMI 2.0 specification, enabling you to configure, monitor, and recover systems remotely.

# **1.2 Management features supported in** Intel<sup>®</sup> Server Boards

With embedded BMC, Intel<sup>®</sup> Server Boards or Intel<sup>®</sup> Server platforms are able to provide the following system management monitoring and control features:

#### In-band or Out-of-band communication

IPMI provides either in-band or out-of-band (OOB) communication to the computer hardware and firmware, which system administrators can use to monitor system health and manage the system.

In-Band

This involves communicating to the BMC by utilizing the OS services via server management software agents. This provides an enhanced level of manageability by providing in-band access to the IPMI management information and integrating IPMI with the additional management functions provided by management applications and the OS. System management software such as Intel<sup>®</sup> System Management Software and the OS can provide a more sophisticated control, error handling and alerting, than can be directly provided by the platform management subsystem.

Out-of-Band (OOB)

This involves communicating directly to the BMC and bypassing the OS.

Platform status information can also be obtained and recovery actions can be initiated under situations where the system management software and normal 'in-band' management mechanisms are unavailable.

#### System Event Log (SEL)

The BMC provides a centralized, non-volatile repository for critical, warning, and informational system events called the System Event Log or SEL. By having the BMC manage the SEL and logging functions, it helps to ensure that 'post-mortem' logging information is available should a failure occur that disables the systems processor(s).

The BMC allows access to SEL via in-band and out-of-band mechanisms. The tools or utilities are as like Intel<sup>®</sup> SELViewer and open sourced ipmitool.

#### Asset information (FRU information)

The BMC provides access to non-volatile asset\inventory data of major system components called Field Replaceable Unit (FRU) information. Access to FRU information provides vital data such as serial numbers and part numbers for various replaceable boards and other components.

The BMC allows access to FRU via in-band and out-of-band mechanisms.

#### **Sensor Monitoring**

The BMC provides monitoring and control of system sensors. The BMC polls system sensors to monitor and report system health. These sensors include soft sensors that are used for reporting system state and events, and hardware sensors. The most popular forms of monitoring are System voltage monitoring, System temperature monitoring, system fans and power supplies monitoring.

The BMC allows access to sensor data via in-band and out-of-band mechanisms.

#### Fan speed control and Fan speed monitoring

The BMC monitors and controls the system fans. For each fan, a fan speed sensor provides fan failure detection. Some systems provide fan presence detection in which the BMC maps into per-fan presence sensors. The BMC can control the speed of some fans. Controllable fans are divided into fan domains in which there is a separate fan speed control for each domain and a separate fan control policy configurable for each domain.

A fan domain can have a set of temperature and fan sensors associated with it. These are used to determine the current fan domain state. A fan domain has three states: sleep, nominal, and boost.

#### **Remote management via LAN**

Remote management via LAN is made possible by IPMI over LAN, which used to transfer IPMI messages between the Baseboard Management Controller and remote management software through a side-band channel redirected from the NIC to the BMC. The BMC has its own Media Access Control (MAC) address and IP address, which are different from the MAC address and IP address shown by the OS.

Before IPMI messaging can work on a LAN connection, administrators must enable\configure the system for IPMI over LAN mode. By default, the IPMI over LAN mode is disabled to prevent unauthorized access. However, even if IPMI over LAN is disabled, other related attributes can still be configured through Server Administrator and will take effect whenever IPMI over LAN is finally enabled.

From the IPMI point-of-view, the interface to the network controller is dedicated to the BMC. That is, there are no special commands for coordinating the sharing of the network controller between system software access and BMC access, as there are with Serial Port Sharing.

BMC provides the following features via IPMI over LAN:

Remote power on\off\reset

Access to SEL

Access to FRU (asset information)

Access to system sensor data

#### Serial over LAN (SOL)

Another key IPMI feature of OOB is the text-based console redirection via Serial over LAN (SOL). Serial over LAN (SOL) is the name for the redirection of baseboard serial controller traffic over an IPMI session. The SOL feature provides remote connection to the system serial console.

SOL can be used to provide a user at a remote console a means to interact with serial textbased interfaces such as operating system command-line interfaces, serial redirected BIOS interfaces, and serial text-based applications over an IPMI LAN session. A single remote console application can use SOL to simultaneously provide LAN access to IPMI platform management and serial text redirection under a unified user interface. For example, access to Red Hat<sup>\*</sup> Enterprise Linux serial console interfaces by using serial over LAN.

Access privileges for SOL are managed under the same user configuration interfaces that are used for IPMI management. This simplifies the creation of configuration software, remote management applications, and cross-platform configuration utilities.

Before SOL can work on a LAN connection, administrators must enable the system for SOL. By default, SOL is disabled to prevent unauthorized access.

#### Alerting

BMC supports two types of alerts: SNMP traps also called LAN alerts, and Email Alerts. Both alerts can be configured using the Intel<sup>®</sup> Deployment Assistant or System configuration utility.

#### SNMP Traps (LAN alerts)

BMC supports LAN Alerting in the form of Small Network Management Protocol (SNMP) Traps that follows the Platform Event Trap (PET) format. SNMP Traps are typically sent as unreliable datagrams. However, IPMI includes PET Acknowledge and retry options that allow an IPMI-aware remote application to provide a positive acknowledge that the trap was received.

Alert-over-LAN notifies remote system management application about Platform Event filter (PEF) selected events, regardless of the state of the server's operating system. LAN alerts can be sent over any of the LAN channels supported by a system.

#### **Email Alerts**

BMC supports Email alerting via the Simple Mail Transport Protocol (SMTP). This feature allows the user to receive Email alerts indicating issues with the server. The email alert provides a text string that describes a simple description of the event.

#### **Power Management**

Intel<sup>®</sup> S5500 Series Server Boards support power management via the Intel<sup>®</sup> Node Manager technology. It is a platform-resident technology that enforces power policies for the platform. These policies are applied by exploiting subsystem knobs (such as processor P and T states) that can be used to control power consumption. Node Manager enables data center power management by exposing an external interface to management software through which platform power policies can be specified.

The Intel<sup>®</sup> Node manager technology on EPSD platforms can

Monitor and report platform power consumption Control total system power consumption by using P-State\C-State cycling method Enforce user-defined policies and actions

- Set power limit for a system within a specified activation period
- Report exceptions when power limit cannot be met by the system
- Initiate power-off action when power limit cannot be met by the system

Does not require any additional OS driver

 Utilizes OS Power Management in Advanced Configuration and Power Interface (ACPI)-compliant systems

Intel<sup>®</sup> S5500 Series server boards and platforms do not support temperature-based power policies.

# Systems Management Architecture for Server Hardware (SMASH) command line protocol or (CLP) Basic

The goal of the SMASH CLP is to reduce management complexity by delivering a humanoriented interface that provides a uniform command set to control hardware. The CLP allows users to execute common operations such as system power on and off, display hardware event logs, or view sensor information.

Power control: System Reset: reset system1 Power Off: stop /system1 Power On: start /system1 Display SEL: Display a list of records: show /system1/log1 Display individual record: show /system1/log1/record<nnn> Example: show /system1/log1/record33 Display sensor information: Display a list of sensors: show /system1 Display a sensor: show /system1 Pisplay a sensor: show /system1/<sensor name from sensor list> Example: show /system1/sensor25

show /system1/tempsensor1

# 2 Baseboard Management Controller

# 2.1 Feature comparison between different generation Intel<sup>®</sup> Server Boards

Different generations of Intel<sup>®</sup> Server boards have a different type of BMC integrated onto the server boards. Also, different generations of Intel<sup>®</sup> Server boards only support different types of add-on remote management cards.

The level of monitoring and alerting features provided depend on the type of on-board BMC and add-on remote management card.

The key differences between on-board BMC and add-on remote management card are remote media and remote KVM functions.

This chapter describes these on-board and add-on remote management cards, including communication methods, features, functionality, cabling, and configuration of each. The following are discussed here:

The ESB2 BMC used in  $Intel^{\$}$  S5000 series server boards and  $Intel^{\$}$  S7000 series server boards.

The Integrated BMC used in Intel<sup>®</sup> S5500 series server boards.

The mini-BMC is only found in Intel<sup>®</sup> SE7520 server boards. For more information on this device, refer to related documents on previous generations of Intel<sup>®</sup> Server boards.

The following table shows the key differential on manageability features between different kinds of BMC and add-on remote management cards:

| Manageability features                                         | Intel <sup>®</sup> S5000/S7000 Server<br>Boards | Intel <sup>®</sup> S3200/X38ML<br>Server Boards | Intel <sup>®</sup> S5500/S3420 Server<br>Boards |
|----------------------------------------------------------------|-------------------------------------------------|-------------------------------------------------|-------------------------------------------------|
| IPMI Support                                                   | 2.0                                             | 2.0                                             | 2.0                                             |
| System Event log (3276 records)                                | Yes                                             | Yes                                             | Yes                                             |
| Asset information (FRU information)                            | Yes                                             | Yes                                             | Yes                                             |
| Sensor Monitoring: voltage,<br>temperature, fans, power supply | Yes                                             | Yes                                             | Yes                                             |
| Fan speed control                                              | Yes                                             | Yes                                             | Yes                                             |

#### Table 1 Feature Comparison

| Manageability features                                                                                                    | Intel <sup>®</sup> S5000/S7000 Server<br>Boards | Intel <sup>•</sup> S3200/X38ML<br>Server Boards | Intel <sup>®</sup> S5500/S3420 Server<br>Boards |
|----------------------------------------------------------------------------------------------------|-------------------------------------------------|-------------------------------------------------|-------------------------------------------------|
| Remote management via LAN:<br>Remote power on\off\reset, read SEL,<br>Sensor status (system health)                        | Yes                                             | Yes                                             | Yes                                             |
| over LAN)                                                                                                    | Yes                                             | Yes                                             | Yes                                             |
| SNMP traps (LAN alerts) and Platform<br>Event Filtering                                                                    | Yes                                             | Yes                                             | Yes                                             |
| Email Alerts                                                                                                    | Yes                                             | N/A                                             | Yes                                             |
|                                                                                                    |                                                 | N/A                                             | Yes                                             |
| Auto recovery from hangs during boot<br>– BMC watchdog timer                                                               | Yes                                             | Yes                                             | Yes                                             |
| Power management(Power capping<br>via Node Manager based on PMBus)                                                         | N/A                                             | N/A                                             | Yes                                             |
| SMASH CLP Basic: Remote Power<br>on\off\reset, display SEL and sensor<br>status, SSH to SOL, turn on\off<br>chassis ID LED | Yes                                             | Yes                                             | Yes                                             |
| Remote KVM Support                                                                                                    | Support with Intel <sup>®</sup> RMM2            | N/A                                             | Support with Intel <sup>®</sup> RMM3            |
| Remote Media Support                                                                                                    | Support with Intel <sup>®</sup> RMM2            | N/A                                             | Support with Intel <sup>®</sup> RMM3            |

For a quick overview on differences between BMC types, the key features are listed in the following table.

|                                    | Intel <sup>•</sup><br>S5000/S7000<br>Server Boards | Intel <sup>®</sup><br>S3200/X38ML<br>Server Boards | Intel <sup>®</sup> Server Board<br>S5500BC                                                                          | Intel <sup>®</sup> Server Boards<br>S5500HC/S5520SC/S5520UR<br>/SC5520WB/S3420GP                                 |
|------------------------------------|----------------------------------------------------|----------------------------------------------------|----------------------------------------------------------------------------------------------------|----------------------------------------------------------------------------------------------------|
| IPMI                               | IPMI 2.0                                           | IPMI 2.0                                           | IPMI 2.0                                                                                                    | IPMI 2.0                                                                                                    |
| Channels                           | 7 defined<br>channels<br>2 NIC<br>1 serial         | 3 defined<br>channels<br>1 NIC                     | 7 channels<br>2 NIC<br>1 Serial<br>1 USB                                                                            | 7 channels<br>2 NIC<br>1 Serial<br>1 USB                                                                         |
| MAC                                | Dedicated MAC for management                       | Dedicated MAC<br>for management                    | Dedicated MAC for<br>management                                                                                     | Dedicated MAC for<br>management                                                                                  |
| External<br>Connection<br>(Shared) | NIC1 and NIC2                                      | NIC1                                               | NIC2                                                                                                    | NIC1                                                                                                    |
| Users                              | 15 users                                           | 15 users                                           | 15 users                                                                                                    | 15 users                                                                                                    |
|                                    | 1 null                                             | 1 null                                             | 1 null                                                                                                    | 1 null                                                                                                    |
|                                    | 14 custom                                          | 4 predefined                                       | 4 predefined                                                                                                    | 4 predefined                                                                                                    |
|                                    |                                                    | 10 custom                                          | 10 custom                                                                                                    | 10 custom                                                                                                    |
| IPMI Sessions                      | 5 simultaneous<br>sessions                         | 4 simultaneous<br>sessions                         | IPMI-over-LAN – 5<br>sessions<br>WebServer – 4 sessions<br>KVM/Media redirect – 2<br>sessions<br>Serial – 1 session | IPMI-over-LAN – 5 sessions<br>WebServer – 4 sessions<br>KVM/Media redirect – 2<br>sessions<br>Serial – 1 session |
| Management<br>Module               | Intel <sup>®</sup> RMM2                            | No                                                 | Intel <sup>®</sup> RMM3                                                                                             | Intel <sup>®</sup> RMM3                                                                                          |

Table 2 Key differences Between BMC features

**Note:** IPMI LAN channel may be switched to either NIC depending on platform. For additional information, refer to the *Technical Product Specification (TPS)* for individual products.

For a detailed comparison between ESB2 BMC and Integrated BMC based Intel Servers, read through sections 2.2 through section 2.4.

# 2.2 BMC in Intel<sup>®</sup> S5000/S7000 Server Boards

### 2.2.1 LAN interface

Intel<sup>®</sup> S5000 Server boards are embedded with ESB2 BMC that implements both the IPMI 1.5 and IPMI 2.0 messaging models. These provide out-of-band local area network (LAN) communication between the BMC and the external world.

The BMC supports a maximum of three LAN interfaces:

Two LAN interfaces utilize the embedded ESB2 NICs (one channel per embedded NIC).

One LAN interfaces utilizes an optional external NIC known as the ASMI NIC. Use of this NIC requires the installation of the optional Intel<sup>®</sup> Remote Management Module add-in card.

Run-time determination of LAN channel capabilities can be made both by standard IPMI defined mechanisms and by an OEM configuration parameter that defines advanced feature support.

### 2.2.2 ESB2 Embedded LAN Channels

Even though the ESB2 embedded NICs are shared by the BMC and the server, sharing only means that both the BMC and the server use the same NIC. These shared NICs provide a dedicated MAC address solely for BMC use. As a result, in some ways these channels are more similar to a dedicated LAN channel than a shared channel.

For these channels, support can be enabled for IPMI-over-LAN, ARP, and DHCP. As an integral part of the ESB2, the BMC has a high degree of access to and control over its primary network interfaces.

If an Intel<sup>®</sup> Remote Management Module 2 add-in card is installed, the ESB2 embedded LAN channels are typically configured differently than for a server that does not include this device.

Channels 1-7 can be assigned to different types of communication media and protocols for IPMI messages (for example, IPMB, LAN, ICMB, etc.), based on the system implementation.

### 2.2.3 IPMI 2.0 Channel Management

Every messaging interface is assigned an IPMI channel ID by IPMI 2.0. Commands are provided to configure each channel for privilege levels and access modes.

Channels 1-7 can be assigned to different types of communication media and protocols for IPMI messages (for example, IPMB, LAN, ICMB, etc.), based on the system implementation.

| Channel ID | Interface                                                | Supports<br>Sessions |
|------------|----------------------------------------------------------|----------------------|
| 0          | IPMB                                                     | No                   |
| 1          | LAN 1 (ESB2 NIC)                                         | Yes                  |
| 2          | LAN 2 <sup>1</sup> (ESB2 NIC)                            | Yes                  |
| 3          | LAN 3 <sup>1</sup> (Intel Remote<br>Management Module 2) | No                   |
| 4          | EMP (Basic / PPP)                                        | Yes                  |
| 5          | Reserved                                                 | -                    |
| 6          | PCI SMBus                                                | -                    |
| 7          | SMM                                                      | No                   |
| 0Eh        | Self                                                     | -                    |
| 0Fh        | SMS / Receive Message Queue                              | No                   |

Table 3 Standard Channel Assignments

Note: If supported by the server system.

### 2.2.4 Dedicated MAC Address

Each of the ESB2's two NIC channels has a unicast MAC filter reserved for BMC use. These filters enable the BMC to receive network data streams that are logically separate from, and invisible to, operating systems and software running on the server, despite sharing the same physical LAN connections. This allows the BMC to support features beyond standard IPMI-over-LAN, such as DHCP, full ARP request / response, and ICMP, without requiring a separate Ethernet cable.

For Intel<sup>®</sup> S5000 series server boards, each server board has four MAC addresses assigned to it at the Intel factory. The printed MAC address is assigned to NIC1 on the server board.

NIC 1 MAC address (for OS usage) NIC 2 MAC address = NIC 1 MAC address + 1 (for OS usage) BMC LAN channel 1 MAC address = NIC1 MAC address + 2 BMC LAN channel 2 MAC address = NIC2 MAC address + 2

### 2.2.5 BMC IP Address and external connection

The BMC IP address for a particular embedded NIC is always different from the IP address of the Server's OS.

The BMC IP address can be either a static IP address or a DHCP-sourced IP address.

The BMC communicates via NIC 1 or NIC 2 depending on your network configuration. To communicate with the BMC, you need to attach a standard Ethernet cable. You cannot use PING to confirm that this connection is valid.

Note: Only one dedicated interface can be enabled for management traffic at any time.

For details on which Ethernet port is shared with the BMC to ensure successful communication, see the following table.

| Intel <sup>®</sup> Server Boards       | System Ethernet port shared with the BMC |
|----------------------------------------|------------------------------------------|
| Intel <sup>®</sup> S5000 Server Boards | On-board NIC1 or NIC 2                   |
| Intel <sup>®</sup> S7000 Server Boards | On-board NIC1 or NIC 2                   |

Table 4 Shared Ethernet ports with BMC

**Note:** Intel<sup>®</sup> S3000 Server Boards does not have an on-board BMC. Its management function is based on Intel<sup>®</sup> Advanced Management Technology (AMT). For detailed information, refer to the Intel<sup>®</sup> S3000 Server Board Technical Product Specification (TPS). The following figure displays the location for NIC1 and NIC2 on Intel<sup>®</sup> Server System SR2500 to serve as a reference.

**Note:** The location of the on-board NICs may be slightly different on other Intel<sup>®</sup> Server boards.

| A | On-board NIC1 |  |
|---|---------------|--|
| В | On-board NIC2 |  |

Figure 1 Rear connectors of the Intel' Server System SR2500

### 2.2.6 BMC Users

The BMC supports the IPMI 2.0 user model, including 15 User IDs on ESB2-based Intel<sup>®</sup> Server boards and systems. These 15 users can be assigned to any channel.

| Users  | User Name | Password  | Status   | Characteristics                        |
|--------|-----------|-----------|----------|----------------------------------------|
| User 1 | Null      | Null      | Disabled | Only Password can be changed.          |
| User 2 | root      | superuser | Disabled | Only Password can be changed.          |
| User 3 | test1     | Superuser | Disabled | User name and password can be changed. |
| User 4 | test2     | Superuser | Disabled | User name and password can be changed. |

#### Table 5 BMC Users

| Users     | User Name | Password  | Status   | Characteristics                        |
|-----------|-----------|-----------|----------|----------------------------------------|
| User 5    | test3     | Superuser | Disabled | User name and password can be changed. |
| User 6-15 | undefined | undefined | Disabled | User name and password can be changed. |

Intel recommends changing the password if using user 1 or 2, and changing both user name and password if using user 3-5.

### 2.2.7 Session Support

The BMC supports five simultaneous sessions, shared across all session-based channels.

# 2.2.8 Intel<sup>®</sup> Remote Management Module 2

The Intel<sup>®</sup> RMM2 offers convenient, remote KVM access and control across the LAN or through the Internet. It captures, digitizes, and compresses video and transmits it with keyboard and mouse signals to and from a remote computer. Remote access and control software runs on Intel<sup>®</sup> RMM2 embedded processors so there is no impact to the server operation or network performance. In addition, the Intel<sup>®</sup> RMM2 offers integrated remote power management using IPMI.

Key features of the Intel<sup>®</sup> RMM2 add-on card are:

Embedded Web UI Remote Power on\off, system health, system information, Intel<sup>®</sup> RMM2 Firmware Update, Event log includes Intel<sup>®</sup> RMM2 events

KVM redirection via Dedicated NIC high performance, multiple concurrent sessions

USB 2.0 media redirection boot over remote media

Security SSL, LDAP, SSH, RADIUS support

Email Alerting for Intel<sup>®</sup> RMM2 events

SMASH CLI/CLP, Web Services for Management (WS-MAN), SNMP traps for Intel<sup>®</sup> RMM2 events

Soft Keyboard via KVM (Multiple Language support)

IPMI V2.0 Compliance

Allows remote viewing and configuration in pre-boot POST and BIOS setup

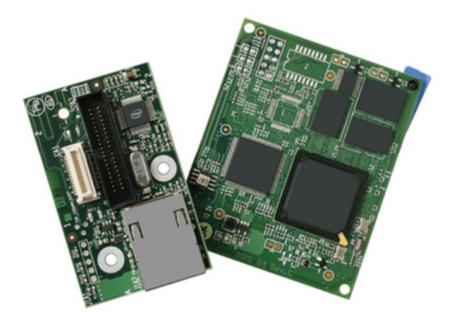

Figure 2 Intel<sup>®</sup> Remote Management Module 2 and NIC

Intel<sup>®</sup> RMM2 contains a dedicated NIC that is able to support both DHCP and static IP addresses. RMM2 has its own user authorization solution that is not similar to BMC's user authorization.

Intel<sup>®</sup> RMM2 has several utilities to perform network and user configuration.

The Intel<sup>®</sup> RMM2 module features an embedded operating system and applications that offer a variety of standardized interfaces. You can access the Intel<sup>®</sup> RMM2 using the unsecured HTTP protocol or using the encrypted HTTPS protocol; HTTPS is preferred.

For detailed information on how to configure and use Intel<sup>®</sup> RMM2, refer to Intel<sup>®</sup> RMM2 User Guide that is available at <u>http://support.intel.com/</u>.

# 2.2.9 Access BMC via Intel<sup>®</sup> RMM2

The Intel<sup>®</sup> RMM2 is IPMI V2.0 compliant. It allows the customer to remote access BMC through Intel<sup>®</sup> RMM2's dedicated LAN channel (LAN channel 3)

Intel<sup>®</sup> RMM2 supports the IPMI forwarding function. The customer can send IPMI commands through the dedicated NIC on the Intel<sup>®</sup> RMM2.

Intel<sup>®</sup> RMM2 also supports SOL over this channel. The customer can activate SOL session via the dedicated NIC on the Intel<sup>®</sup> RMM2.

To perform these features, you need to enable the BMC account first. At this point, BMC (not RMM2) handles the authorization, so use the BMC account and password in the IPMI based command.

Examples on step by step instructions:

- 1. Update both  $\mathsf{Intel}^{\texttt{®}}$  RMM2 and system's BMC FW to the latest
- 2. Use psetup or kiratool to setup Intel<sup>®</sup> RMM2's IP address (static or DHCP)
- 3. Use SYSCFG utility to configure BMC users and BMC LAN channel 3 setting:
  - > syscfg /u 3 admin password # configure user 3's user name and password
  - > syscfg /ue 3 enable 3
- # enable user 3 on LAN channel 3
- > syscfg /up 3 3 admin
  > syscfg /c 3 7 always
- # assign user 3 with admin privilege on LAN channel 3
  # configure LAN channel 3 access mode to "Always"
- 4. Configure IPMI forwarding from Intel<sup>®</sup> RMM2's web GUI as following:

| IPMI Channel 3 Settings (?)                                      |        |                |      |          |
|------------------------------------------------------------------|--------|----------------|------|----------|
| Enable IPMI Channel 3 Forwarding                                 |        |                |      |          |
| Enable S                                                         | OL ove | er this channe | el.  |          |
| Enable A                                                         | nonyn  | nous User Aco  | cess |          |
| Enable S                                                         | OL for | Anonymous      | User |          |
| Authentication Types A                                           | DMIN   | OPERATOR       | USER | CALLBACK |
| Enable None Authentication                                       | ✓      |                |      |          |
| Enable MD5 Authentication                                        |        |                |      |          |
| Enable Password Authentication                                   |        |                |      |          |
| IPMI Caching Settings (?) Sensor Polling Interval (Seconds) 10 * |        |                |      |          |
| System Event Log Polling Interval (Seconds) 10 *                 |        |                |      |          |
| Apply Reset to defaults                                          |        |                |      |          |

\* Stored value is equal to the default.

#### Figure 3 IPMI channel 3 settings on Intel<sup>®</sup> RMM2 navigation web page

**Note:** You can also enable SOL function per your configuration.

5. Restart RMM2 by doing:

| Are you sure you want to restart the device?<br>Please confirm by pressing "Really Reset". |  |  |
|--------------------------------------------------------------------------------------------|--|--|
| Reset Keyboard/Mouse (USB) (?) Reset                                                       |  |  |
| Reset USB (?)                                                                              |  |  |
| Reset Video Engine (?)<br>Reset                                                            |  |  |
| Reset Device (?)<br>Really Reset Cancel<br>This may take up to a minute.                   |  |  |

Figure 4 Restart RMM2

- 6. Check/confirm RMM2's IP address by psetup or kiratool (DHCP IP address could be changed after RMM2 reset)
- 7. Restart BMC by doing:

> syscfg /rbmc

- 8. User IPMITOOL to access BMC via Intel<sup>®</sup> RMM2's dedicate NIC:
- > ipmitool -I lan -H 10.239.56.103 -U "admin" -P "password" fru

**Note:** Here "10.239.56.103" is an example of Intel<sup>®</sup> RMM2's IP address. Your BMC's configuration about user name and IP address may be varied.

# 2.3 BMC in Intel<sup>®</sup> S3200/X38ML Server Boards

### 2.3.1 LAN interface

Intel<sup>®</sup> S3200/X38ML Server boards are embedded with Integrated BMC. The BMC implements both the IPMI 1.5 and IPMI 2.0 messaging models. These provide out-of-band local area network (LAN) communication between the BMC and the external world.

The BMC supports a maximum of one LAN interface:

Intel<sup>®</sup> Server Board S3200SH and Intel<sup>®</sup> Server Board X38ML support two LAN interfaces for operating system use but only NIC1 is able to handle BMC server management traffic.

# 2.3.2 IPMI 2.0 Channel Management

Every messaging interface is assigned an IPMI channel ID by IPMI 2.0. Commands are provided to configure each channel for privilege levels and access modes. The following table shows the standard channel assignments.

| Channel ID | Interface                   | Supports<br>Sessions |
|------------|-----------------------------|----------------------|
| 0          | IPMB                        | No                   |
| 1          | LAN 1                       | Yes                  |
| 4          | Reserved                    | -                    |
| 5          | Reserved                    | -                    |
| 6          | Reserved                    | -                    |
| 7          | SMM                         | No                   |
| 0Eh        | Self                        | -                    |
| 0Fh        | SMS / Receive Message Queue | No                   |

Table 6 Standard Channel Assignments

### 2.3.3 Dedicated MAC Address

The Integrated BMC share the same physical Ethernet link with system's on-board NIC1. These filters enable the BMC to receive network data streams that are logically separate from, and invisible to, operating systems and software running on the server, despite sharing the same physical LAN connections. This allows the BMC to support features beyond standard IPMI-over-LAN, such as DHCP, full ARP request / response, and ICMP, without requiring a separate Ethernet cable.

For Intel<sup>®</sup> Server Board S3200SH and Intel<sup>®</sup> Server Board X38ML, the server board supports two LAN interfaces for operating system use but only NIC1 supports the handling of server management traffic as BMC host IP Address.

NIC 1 MAC address (for OS usage) NIC 2 MAC address = NIC 1 MAC address + 1 (for OS usage) BMC LAN channel 1 MAC address = NIC1 MAC address +2

### 2.3.4 BMC IP Address and external connection

The BMC IP address for a particular embedded NIC is always different from the IP address of the Server's OS.

The BMC IP address can either be a static IP address or DHCP sourced IP address.

The Integrated BMC communicates via NIC 1 only. To communicate with the BMC, you need

to attach a standard Ethernet cable. You cannot use PING to confirm that this connection is valid.

For details on which Ethernet port is shared with the BMC to ensure successful communication, see the following table.

| Intel <sup>®</sup> Server Boards       | System Ethernet port shared with the BMC |
|----------------------------------------|------------------------------------------|
| Intel <sup>®</sup> S3200 Server Boards | On-board NIC1                            |
| Intel <sup>®</sup> Server Board X38ML  | On-board NIC1                            |

#### Table 7 Shared Ethernet ports with BMC

The following figure displays the location for NIC1 and NIC2 on Intel<sup>®</sup> Server System SR1520ML to serve as a reference.

**Note:** The location of the on-board NICs may be slightly different on other Intel<sup>®</sup> server boards.

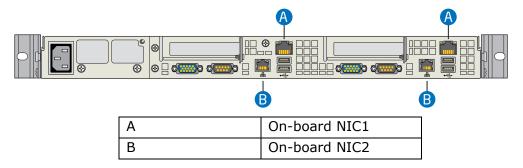

#### Figure 5 Rear connectors of the Intel<sup>®</sup> Server System SR1520ML

### 2.3.5 BMC Users

The BMC supports the IPMI 2.0 user model, including *User ID 1* support. 15 user IDs are supported. These 15 users can be assigned to any channel. The following restrictions are placed on user-related operations:

User names for User IDs 1 and 2 cannot be changed. These will always be "" (Null) and "root" respectively.

User 2 ("root") will always have the administrator privilege level.

All user passwords (including passwords for User 1 and User 2) may be modified.

User IDs 3-15 may be used freely, with the condition that user names are unique. Therefore, no other users can be named as "" (Null), "root," or any other existing user name. Table 8 Feature Comparison

| Users     | User Name | Password  | Status   | Characteristics                             |
|-----------|-----------|-----------|----------|---------------------------------------------|
| User 1    | Null      | Null      | Disabled | Only Password can be changed.               |
| User 2    | root      | superuser | Disabled | Only Password can be changed.               |
| User 3    | test1     | superuser | Disabled | Both user name and password can be changed. |
| User 4    | test2     | superuser | Disabled | Both user name and password can be changed. |
| User 5    | test3     | superuser | Disabled | Both user name and password can be changed. |
| User 6-15 | undefined | undefined | Disabled | Both user name and password can be changed  |

Intel recommends changing the password if using user 1 or 2, and changing both user name and password if using user 3-5.

### 2.3.6 Session Support

The BMC supports a maximum of four simultaneous sessions. This is shared across all session-based channels. The BMC also supports multiple sessions on a given channel.

# 2.4 BMC in Intel<sup>®</sup> S5500/S3420 Server Boards

# 2.4.1 LAN interface

Intel<sup>®</sup> S5500 Server boards are embedded with the Integrated BMC. The Integrated BMC implements both the IPMI 1.5 and IPMI 2.0 messaging models. These provide out-of-band local area network (LAN) communication between BMC and the network.

### 2.4.2 BMC Embedded LAN Channels

BMC hardware includes two dedicated 10/100 network interfaces:

**Interface 1:** This interface is available from the on-board NIC ports in a system, which can be shared with the host. Only one NIC may be enabled for management traffic at any time.

**Interface 2:** This interface is available from Intel<sup>®</sup> RMM3, which is a dedicated management NIC and not shared with the host.

For these channels, support can be enabled for IPMI-over-LAN and DHCP.

For security reasons, embedded LAN channels have the following default settings:

- IP Address: Static
- All users disabled

IPMI-enabled network interfaces may not be placed on the same subnet. This includes the Intel<sup>®</sup> RMM3's on-board network interface, and the BMC's embedded network interfaces.

Host-BMC communication over the same physical LAN connection, also known as "loopback", is not supported. This includes "ping" operations.

### 2.4.3 IPMI 2.0 Channel Management

Every messaging interface is assigned an IPMI channel ID by IPMI 2.0. Commands are provided to configure each channel for privilege levels and access modes. The following table shows the standard channel assignments.

| Channel ID | Ir                                                                               | Supports                                                                                                    |          |
|------------|----------------------------------------------------------------------------------|----------------------------------------------------------------------------------------------------|----------|
|            | Intel <sup>®</sup> Server Board S5500BC                                          | Intel <sup>®</sup> Server Board S5500HC, Intel <sup>®</sup><br>Server Board S5520SC, Intel <sup>®</sup> Server<br>Board S5520UR, Intel <sup>®</sup> Server Board<br>S5520WB and Intel <sup>®</sup> Server Board<br>S3420GP | Sessions |
| 0          | Primary IPMB                                                                     | Primary IPMB                                                                                                    | No       |
| 1          | LAN 1                                                                            | LAN 1                                                                                                    | Yes      |
|            | (only accessible via NIC_2)                                                      | (Switchable between the two on-<br>board NIC ports on the server board)                                                                                                    |          |
| 2          | Reserved                                                                         | Reserved                                                                                                    | -        |
|            | (To be used on future products<br>to support 2 LAN channels on<br>the baseboard) | (To be used on future products to<br>support 2 LAN channels on the server<br>board)                                                                                                    |          |
| 3          | LAN 2                                                                            | LAN 2                                                                                                    | Yes      |
|            | (Provided by the RMM3 card)                                                      | (Provided by the RMM3 card)                                                                                                    |          |
| 4          | Serial                                                                           | Serial                                                                                                    | Yes      |
|            | (COM2 terminal mode only)                                                        | (COM2 terminal mode only)                                                                                                    |          |
| 5          | USB                                                                              | USB                                                                                                    | No       |
| 6          | Secondary IPMB                                                                   | Secondary IPMB                                                                                                    | No       |
| 7          | SMM                                                                              | SMM                                                                                                    | No       |
| 8 – 0Dh    | Reserved                                                                         | Reserved                                                                                                    | _        |
| 0Eh        | Self                                                                             | Self                                                                                                    | _        |
| 0Fh        | SMS / Receive Message Queue                                                      | SMS / Receive Message Queue                                                                                                    | No       |

#### Table 9 IPMI Channel ID Assignments

### **2.4.4 BMC IP Address and external connection**

The BMC IP address for a particular embedded NIC is always different from the IP address of the Server's operating system.

The BMC supports static and DHCP sourced IP address assignment on all of its management NICs. The IP address source parameter must be set to "static" before the IP address, subnet mask, or gateway address can be manually set.

If the BMC's IP address on a LAN channel changes while a LAN session is in progress over that channel, the BMC does not take action to close the session except through a normal session timeout. The remote client must re-sync with the new IP address.

The BMCs communicate via NIC 1 or NIC 2 depending on your network configuration. To communicate with the BMC, you need to attach a standard Ethernet cable. You can use PING to confirm that this connection is valid.

For details on which Ethernet port is shared with the BMC to ensure successful communication, see the following table.

#### Table 10 Shared Ethernet ports with BMC

| Intel <sup>®</sup> Server Boards        | System Ethernet port shared with the BMC         |
|-----------------------------------------|--------------------------------------------------|
| Intel <sup>®</sup> Server Board S5500BC | On-board NIC 2 only                              |
| Intel <sup>®</sup> Server Board S5500HC | On-board NIC 1 only                              |
| Intel <sup>®</sup> Server Board S5520SC | On-board NIC 1 only                              |
| Intel <sup>®</sup> Server Board S5520UR | On-board NIC 1 only                              |
| Intel <sup>®</sup> Server Board S3420GP | On-board NIC 1 only (Note: V SKU don't have BMC) |

The following figure displays the location for NIC1 and NIC2 on Intel<sup>®</sup> Server System SR2600UR to serve as a reference.

**Note:** The location of the on-board NICs may be slightly different on other Intel<sup>®</sup> server boards.

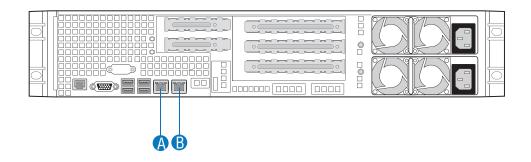

| А | On-board NIC2 |
|---|---------------|
| В | On-board NIC1 |

Figure 6 Rear connectors of the Intel<sup>®</sup> Server System SR2600UR

# 2.4.5 Secure Shell (SSH)

Secure Shell (SSH) connections are supported for SMASH-CLP sessions to the BMC.

### 2.4.6 BMC Users

The BMC supports the IPMI 2.0 user model including support for *User ID 1*. 15 user IDs are supported. These 15 users can be assigned to any channel. The following restrictions are placed on user-related operations:

User names for User IDs 1 and 2 cannot be changed. These will always be "" (Null) and "root" respectively.

User 2 ("root") will always have the administrator privilege level.

All user passwords (including passwords for 1 and 2) may be modified.

User IDs 3-15 may be used freely, with the condition that user names are unique.

Therefore, no other users can be named as "" (Null), "root," or any other existing user name.

| Users     | User Name | Password  | Status   | Characteristics                             |
|-----------|-----------|-----------|----------|---------------------------------------------|
| User 1    | Null      | Null      | Disabled | Only Password can be changed.               |
| User 2    | root      | superuser | Disabled | Only Password can be changed.               |
| User 3    | test1     | superuser | Disabled | Both user name and password can be changed. |
| User 4    | test2     | superuser | Disabled | Both user name and password can be changed. |
| User 5    | test3     | superuser | Disabled | Both user name and password can be changed. |
| User 6-15 | undefined | undefined | Disabled | Both user name and password can be changed. |

| Table | 11 | Feature Comparison |  |
|-------|----|--------------------|--|
| TUDIC |    | r cuture companson |  |

Intel recommends changing the password if using user 1 or 2, and changing both user name and password if using user 3-5.

### 2.4.7 Session Support

Maximum/Minimum session support varies by interface type:

IPMI Over LAN – Maximum of five sessions
Embedded WebServer (when advanced features are enabled) – Minimum of four sessions
Media Redirection – Minimum of two sessions
KVM – Minimum of two sessions

Serial Channel – One session only

# 2.4.8 Intel<sup>®</sup> Remote Management Module 3 (RMM3)

The Intel<sup>®</sup> RMM3 provides the integrated BMC with an additional dedicated network interface. The dedicated interface consumes its own LAN channel. Intel<sup>®</sup> RMM3 supports advanced features such as KVM redirection and Media redirection.

Intel<sup>®</sup> RMM2 uses its own user authorization, while Intel<sup>®</sup> RMM3 uses BMC's user authorization.

Intel<sup>®</sup> RMM2 uses its dedicated utility, Psetup.exe, to configure Intel<sup>®</sup> RMM2's IP address, user name, and password. Intel<sup>®</sup> RMM3 uses common utilities, such as the Intel<sup>®</sup> Deployment Assistant (IDA), SYSCFG utility or BIOS menu to configure its IP address, username, and password for remote access.

The web server is available on all enabled LAN channels. If a LAN channel is enabled, properly configured, and accessible, the web server is available.

For security reasons, the null user (user 1) may not be used to access the web server. The session inactivity timeout for the embedded web server is 30 minutes. This is not user-configurable.

Basically, you can easily configure Intel<sup>®</sup> RMM3 for remote access using IDA or SYSCFG:

Set user's password (other than anonymous users)

Enable that user on BMC LAN Channel 3 (for Intel<sup>®</sup> RMM3)

Configure BMC LAN Channel 3's IP address (DHCP or static IP)

For detailed information on how to configure and use Intel<sup>®</sup> RMM3, refer to the *Intel<sup>®</sup> Remote Management Module 3 User Guide*.

### 2.4.9 Access BMC via Intel<sup>®</sup> RMM3

The Intel<sup>®</sup> RMM3 is IPMI V2.0 Compliant. It allows the customer to remote access BMC through Intel<sup>®</sup> RMM3's dedicated LAN channel (LAN channel 3).

The customer can send IPMI commands through the dedicated NIC on the Intel<sup>®</sup> RMM3.

Intel<sup>®</sup> RMM3 also supports SOL over this channel. The customer can activate SOL session via the dedicated NIC on the Intel<sup>®</sup> RMM3.

In order to access BMC via Intel<sup>®</sup> RMM3, you must configure Intel<sup>®</sup> RMM3's IP address and associate BMC user ID to BMC LAN channel 3.

# 3 BMC Firmware Update Procedure

BMC firmware can be updated from pre-OS and OS present environments, such as Extensible Firmware Interface, Microsoft Windows\* Preinstallation Environment (WinPE), Microsoft Windows\* Server and Red Hat\* or SuSE\* Linux Enterprise Server operating systems.

You can download the server firmware update package from <u>http://support.intel.com/</u>.

# 3.1 Update BMC firmware under EFI

Intel provides a firmware update package for EFI for each platform on the support web site. In order to download the update and run it under EFI, a USB key is frequently used. Use the following steps for reference:

Copy "Firmware update package for EFI" (name may vary depending on the platform) to the USB Key and insert USB key to the system.

Boot system to EFI.

Change from EFI shell to USB key (for example, **fs0:**).

Change directory to the folder where the BMC update package is located.

Run "BMCxx.nsh" to perform the BMC update.

After update is completed, reboot the system.

Verify that the BMC firmware has been successfully updated by viewing "System Management Page" in the BIOS menu.

# 3.2 Update BMC firmware under WinPE

#### Windows Preinstallation Environment (WinPE):

In order to build a customized WinPE CD for factory build purpose, you have to prepare the following content:

The package "Firmware Update Package for the Intel<sup>®</sup> Deployment Assistant, Intel<sup>®</sup> One-boot Flash Utility, Intel<sup>®</sup> embedded EFI shell, and Microsoft Windows\* Preinstallation Execution Environment (WinPE)" (name of the package may vary depending on the platform) is posted for each platform on Intel's support web site. This download contains BIOS, BMC, FRUSDR, and HSC code for use with the customized WinPE CD.

Microsoft WinPE CD

"BIOS, Firmware Update and Configuration utilities for Windows\* PE" for each platform on the support web site.

Detailed instructions for building the Customized WinPE CD are available on Intel's support web site under the "BIOS, Firmware Update and Configuration utilities for Windows\* PE" package by clicking the "Deployment Procedure for Microsoft Windows\* Preinstallation Environment" link.

# **3.3 Update BMC firmware under IDA**

#### Intel<sup>®</sup> Deployment Assistant:

To use IDA, download and copy "Firmware Update Package for the Intel<sup>®</sup> Deployment Assistant, Intel<sup>®</sup> One-boot Flash Utility, Intel<sup>®</sup> embedded EFI shell and Microsoft Windows\* Preinstallation Execution Environment (WinPE)" (name of the package may vary depending on the platform) to your USB key:

Boot system using the Intel<sup>®</sup> Server Deployment Toolkit CD that shipped with the system.

Click "Get System Updates". It will automatically locate and download the latest update packages (BIOS, BMC firmware, and FRUSDR) and choose the updates to be applied to this server.

Under the "Download Updates" page, select "From USB Disk on Key or hard disk" and browse the "Firmware Update Package for the Intel<sup>®</sup> Deployment Assistant, Intel<sup>®</sup> Oneboot Flash Utility, Intel<sup>®</sup> embedded EFI shell and Microsoft Windows\* Pre-Boot Execution Environment (WinPE)" zip file (file name may vary depending on the platform).

After FW update is completed, reboot the system.

# 3.4 Update BMC firmware using OFU for Windows

#### Microsoft Windows\*:

This method requires the Intel<sup>®</sup> One Boot Flash Update utility (Intel<sup>®</sup> OFU), which needs to be downloaded from Intel's support web site and is part of the "BIOS, Firmware Update and configuration utilities for Windows\*":

Extract the Intel<sup>®</sup> OFU package for Microsoft Windows<sup>\*</sup> and double-click Setup\_Win.exe. It will install the Intel<sup>®</sup> OFU utility for Microsoft Windows to your system. You can also use the Intel<sup>®</sup> System Management Software CD to install the Intel<sup>®</sup> OFU utility from the

CD's auto-run menu.

Download and copy "Firmware Update Package for the Intel<sup>®</sup> Deployment Assistant, Intel<sup>®</sup> One-boot Flash Utility, Intel<sup>®</sup> embedded EFI shell and Microsoft Windows\* Preboot Execution Environment (WinPE)" (name may vary depending on the platform) from the support web site to your USB key.

Run flashupdt -u /updatepackage\_location

The new BMC firmware takes effect the next time system is rebooted.

# 3.5 Update BMC firmware using OFU for Linux

#### Linux\*:

Intel provides a solution to allow the customer to update the BMC firmware while Linux OS is running.

This method requires the Intel<sup>®</sup> One Boot Flash Update Utility (Intel<sup>®</sup> OFU), which needs to be downloaded from Intel's support web site and is part of the "BIOS, Firmware Update and configuration utilities for Linux".

Extract the Intel<sup>®</sup> OFU package for Linux and run ./setup to install the Intel<sup>®</sup> OFU utility on your system.

Download and copy "Firmware Update Package for the Intel<sup>®</sup> Deployment Assistant, Intel<sup>®</sup> One-boot Flash Utility, Intel<sup>®</sup> embedded EFI shell and Microsoft Windows\* Preboot Execution Environment (WinPE)" (name may vary depending on the platform) from the support web site to your USB key.

Run flashupdt -u /updatepackage\_location

The new BMC firmware takes effect the next time system is rebooted.

**Note:** The Intel<sup>®</sup> OFU utility is case sensitive. Therefore, when you transfer the Firmware Update Package using USB key from a Microsoft Windows\* system to a Linux environment, you must first extract under the Microsoft Windows\* environment. Otherwise, you will need to mount the USB key manually with "vfat" option under Linux to avoid conversion from upper case to lower case and vice versa.

# 4 Server Management Software and Utilities

In order to perform in-band and out-of-band management of Intel<sup>®</sup> Servers, Intel provides several solutions such as tools, utilities, and management software to allow you to manage the system easily.

This chapter provides an overview of Intel<sup>®</sup> Server management utilities, tools, and software.

# 4.1 SYSCFG Utility

The Intel<sup>®</sup> System Configuration Utility (SYSCFG) is a command-line utility that can be used to save and restore BIOS and BMC firmware settings to a file or to set and display individual settings.

SYSCFG is a command-line, scriptable utility. It can be used in a script to automate the process of configuring multiple servers.

The general syntax is: syscfg <switch> <argument1> <argument2> ...

Example: # syscfg /sole 1 enable 1 19200 6 50

For detailed information, refer to the *SYSCFG User Guide* that is provided with BIOS, Firmware Update, and Configuration Utilities under <u>http://support.intel.com/</u>.

# 4.1.1 Supported Operating Systems

SYSCFG can be run from pre-OS boot and post-OS boot environments:

Extensible Firmware Interface (EFI) Microsoft Windows\* Installation Environment Microsoft Windows\*

MICrosoft Window

Linux\*

Some platforms may not support all the operating environments for this utility. Refer to the *SYSCFG User Guide* for details.

# 4.1.2 SYSCFG INI file

From Intel<sup>®</sup> S5500 Server boards, the utility supports saving and restoring BIOS and firmware settings both in binary and text mode (from a text file, known as INI file). The advantage of using an INI file is that you can modify and change the values of any of the

settings available in the INI file.

To save the BIOS and firmware configuration to an INI file, do the following:

Boot to one of the supported operating systems on the target system.

Change directories to the location of the syscfg executable. (This location must be writable to allow you to save the system configuration.)

- In Microsoft Windows\*, Windows Preinstallation Environment\*, or EFI, type: syscfg /s ini filename.ini
- In Linux\*, type: ./syscfg /s ini filename.ini

If you have already saved the configuration to a file, use the following procedure to restore the system to the saved configuration, or set the configuration on identical servers to the saved configuration.

Unlike restoring from a binary file, the advantage of using an INI file is that you can modify and change the values of any of the settings available in the INI file. In this scenario, the INI file does not clone servers but provides a mechanism of configuring the same items with different values per your requirement.

**Note:** For restoring uneditable fields, section name headers and key names should not be edited or deleted from the INI file.

To restore a configuration with the settings defined in an INI file, do the following:

Boot the system to one of the supported operating systems.

Change directories to the directory containing the syscfg executable. (The saved configuration file should also be located in this directory.)

- In Microsoft Windows\*, Windows Preinstallation Environment\*, or EFI, type: syscfg /r ini filename.ini /b
- In Linux\*, type: ./syscfg /r ini filename.ini /b

# 4.1.3 SYSCFG installation and usage

Linux:

- Download BIOS, Firmware Update, and Configuration Utilities for Linux from http://support.intel.com/ and unzip the "syscfg-linux.zip" file into a folder on your Linux system.
- Run the 'installme' script to install the 'syscfg' and 'smi' rpms.

The SYSCFG utility is installed in the path /usr/local/syscfg.

UEFI

Set the syscfg path variable SYSCFG\_PATH.
 Example: - set SYSCFG\_PATH fs0:\<syscfg\_efi>

where syscfg\_efi is the folder containing all the files mentioned above.

- Run 'syscfg' commands from the location where the files are copied.

Windows

- Download BIOS, Firmware Update, and Configuration Utilities for Linux from <a href="http://support.intel.com/">http://support.intel.com/</a>.
  - For 32-bit platforms, go to the InstallationIA32 folder from the command prompt, and run Install.Cmd.
  - For EM64T platforms, go to the InstallationEM64T folder from the command prompt, and run Install.Cmd.

The above command will install the respective drivers to be used by the SysCfg utility.

 From the command prompt, go to SysCfg Release folder and run the desired commands for the utility.

WinPE

For information about customizing your own WinPE CD image, refer to the white paper available on the support web site under the "BIOS, Firmware Update and Configuration utilities for Windows\* PE" package.

# 4.2 Intel<sup>®</sup> Deployment Assistant CD

The Intel<sup>®</sup> Deployment Assistant (IDA) provides a single interface with an easy to use HTML like graphic UI to ease the process of setting up and deploying an Intel server from initial boot through the initiation of an unattended OS installation.

Each Intel<sup>®</sup> server board ships with a copy of Intel<sup>®</sup> Deployment Assistant CD.

The following setup and deployment tasks can be performed using Intel<sup>®</sup> Deployment Assistant:

Update the system BIOS, firmware, and FRUSDR

Configure server management settings

Launch an unattended OS installation

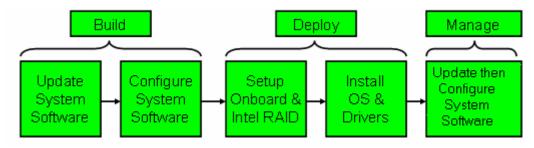

| Mj                                                                                                    | Server Get Update | s <u>C</u> onfigure | RAD Configuration  | OS Installation          | Advanced - Help - Exit                                                                                              |
|----------------------------------------------------------------------------------------------------|-------------------|---------------------|--------------------|--------------------------|----------------------------------------------------------------------------------------------------|
| -                                                                                                    |                   |                     |                    |                          |                                                                                                    |
| 195                                                                                                    | My Ser            | ver 💼               |                    |                          |                                                                                                    |
| 1                                                                                                    | Name              |                     |                    | Information              |                                                                                                    |
| 5                                                                                                    | PLATFOR           | UM_TYPE             |                    | S5000PSL<br>55000.808.10 |                                                                                                    |
| TT                                                                                                    | BIOS              |                     |                    | 0.63                     | .00.0403                                                                                                    |
| 1/10                                                                                                    | SDR               |                     |                    | 46                       |                                                                                                    |
| R E                                                                                                    | HSC<br>B/TEL/P    | DAID CONTROL        | LER SRCSATAWE      | 2.08 6.0.1-0075          |                                                                                                    |
| Com (S)                                                                                                    |                   |                     | ER RAID TECHNOLOGY |                          |                                                                                                    |
| and a                                                                                                    |                   | SOR MODEL           |                    |                          | R) CPU @ 2.33GHz                                                                                                    |
| The state of the state of the s | TOTAL R           | API                 |                    | 2048 MB                  | -                                                                                                    |
|                                                                                                    | 0                 | iet System U        | Diciates and SDI   |                          | download the latest Update packages (BIOS, Fi<br>Nich to apply to this server. Optionally save<br>le for later use. |
|                                                                                                    | 8                 | onfigure a S        |                    |                          | . configure select BIOS and Server Management<br>applied configuration as a Profile for later use.                  |
|                                                                                                    |                   | AID Configu         |                    |                          | ure Onboard RAD or SAS add-in intel(R) RAD.<br>Se enabled in the BIOS(press F2 at POST).                            |
|                                                                                                    | 0                 | )S Installatio      | n Set up drivers.  |                          | i installation including RAID and intel onboard                                                                     |
| NI                                                                                                    |                   |                     |                    |                          |                                                                                                    |

Figure 7. Intel<sup>®</sup> Deployment Assistant block Diagram

Figure 8 Intel<sup>®</sup> Deployment Assistant CD Homepage

# 4.2.1 Get System Updates

A system firmware update can be performed in an online or offline manner.

| ~                                                                                                    | Intel                                                                             | (R) Deployment A | ssistant    |                      |                     |             | - 8 ×   |
|----------------------------------------------------------------------------------------------------|-----------------------------------------------------------------------------------|------------------|-------------|----------------------|---------------------|-------------|---------|
| Intel <sup>®</sup> Deployme                                                                                                    | ent Assistant                                                                     |                  |             |                      |                     |             | (intel) |
|                                                                                                    |                                                                                   | My Server        | Get Updates | Configure            | Advanced -          | Help 🔻      | Exit    |
| Download Updates                                                                                                    |                                                                                   |                  |             |                      |                     | ?           |         |
| Choose Update Package<br>Install System Updates                                                                                                    | Download Updates                                                                  |                  |             |                      |                     | •           |         |
|                                                                                                    | It is important that your server has the<br>can get the latest update package fro |                  |             | ates are available i | n a tested update p | ackage. You |         |
|                                                                                                    | Where would you like to get the upd                                               | late package?    |             |                      |                     |             |         |
|                                                                                                    | From support.intel.com (recomm<br>From my network                                 | mended)          |             |                      |                     |             |         |
|                                                                                                    | O From USB media                                                                  |                  |             |                      |                     |             |         |
|                                                                                                    |                                                                                   |                  |             |                      |                     | Browse      |         |
|                                                                                                    |                                                                                   |                  |             |                      |                     |             |         |
|                                                                                                    |                                                                                   |                  |             |                      |                     |             |         |
|                                                                                                    |                                                                                   |                  |             |                      |                     |             |         |
|                                                                                                    |                                                                                   |                  |             |                      |                     |             |         |
|                                                                                                    |                                                                                   |                  |             |                      |                     |             |         |
|                                                                                                    |                                                                                   |                  |             | ◀ Bad                | k <b>Next</b>       | Cancel      |         |
| internet in the second second s |                                                                                   |                  |             |                      |                     |             |         |

Figure 9 System Update page of IDA CD

Optionally, the user can:

Perform online update from <a href="http://support.intel.com/">http://support.intel.com/</a>

IDA can automatically mount the remote network drive using the user name, password and remote network share name provided by the user

IDA can automatically detect USB disk on key devices; therefore, packages can be downloaded and stored on USB disk on key devices

# 4.2.2 Configure a server

IDA allows the user to configure key BIOS and server management settings. A wizard automatically displays only the screens that the user chooses to configure on the server, for example, set the asset tag, configure BIOS, and configure server management such as set the BMC LAN channel information.

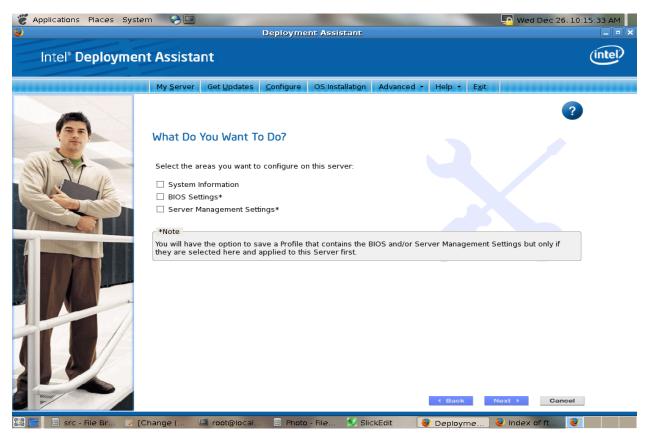

Figure 10 Configure a server page on the IDA CD

# 4.2.3 RAID configuration

It can be hard for users to keep track of the differences between the various RAID controllers used with Intel's platforms. IDA provides simplified, easy to understand configuration options that are common across all (or most) Intel<sup>®</sup> RAID controllers so that underlying differences are not exposed.

RAID Configuration depends on the number of disks found connected. User is provided with any of these 3 options:

Auto with redundancy

Auto Without redundancy

Custom configuration

Also, RAID levels, stripe size, Logical volume size and other details can be selected as appropriate.

The RAID Configuration function helps an OS installation to a RAID logical volume when the user chooses the option.

| <b>e</b>                     |                   |                      | Deploym           | ent Assist | ant            |            |              |               |        |         |
|------------------------------|-------------------|----------------------|-------------------|------------|----------------|------------|--------------|---------------|--------|---------|
| Intel <sup>®</sup> Deploymen | nt Assista        | nt                   |                   |            |                |            |              |               |        | (intel) |
|                              | My <u>S</u> erver | Get <u>U</u> pdates  | <u>C</u> onfigure | OS Instal  | ati <u>o</u> n | Advanced 🗸 | Help 🔻       | E <u>x</u> it |        |         |
| Configure Server             |                   |                      |                   |            |                |            |              |               |        | ?       |
| Raid Configuration           |                   |                      |                   |            |                |            |              |               |        | •       |
| Finish                       | Choose R          | AID Control          | lers              |            |                |            |              |               |        |         |
|                              |                   |                      |                   | - )        |                |            | C 11         |               |        |         |
|                              |                   | has multiple RAI     |                   |            |                |            | e for the ne | w KAID arra   | y?     |         |
|                              |                   | ntroller: Intel      |                   |            |                | .44E       |              |               |        |         |
|                              | Bus:<br>Battery I | 1041<br>Backup: Enab |                   | e Number:  | 1041<br>32     |            |              |               |        |         |
|                              |                   |                      |                   |            |                |            |              |               |        |         |
|                              |                   |                      |                   |            |                |            |              |               |        |         |
|                              |                   |                      |                   |            |                |            |              |               |        |         |
|                              |                   |                      |                   |            |                |            |              |               |        |         |
|                              |                   |                      |                   |            |                |            |              |               |        |         |
|                              |                   |                      |                   |            |                |            |              |               |        |         |
|                              |                   |                      |                   |            |                |            |              |               |        |         |
|                              |                   |                      |                   |            |                |            |              |               |        |         |
|                              |                   |                      |                   |            |                |            |              |               |        |         |
|                              |                   |                      |                   |            |                |            |              |               |        |         |
|                              |                   |                      |                   |            |                |            |              |               |        |         |
|                              |                   |                      |                   |            |                |            | • Back       | Nex           | t ) Ci | ancel   |

Figure 11 RAID configuration page on the IDA CD

# 4.2.4 Unattended OS installation

IDA can be used to configure an unattended OS installation, resulting in the user answering questions within the IDA user interface and then adding the OS CD(s). OS installation starts automatically after the server reboots and requires no further input.

Supported Operating Systems:

Microsoft Windows\*

```
Linux* (SuSE* and Red Hat* Enterprise Linux)
```

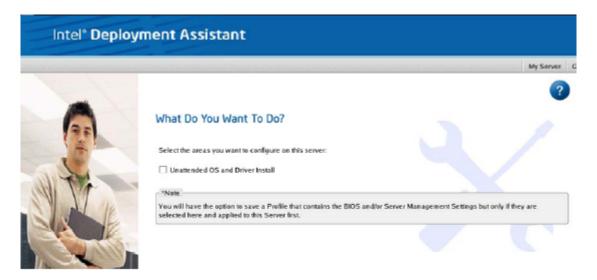

Figure 12 Unattended Installation GUI screen

# 4.3 Intel<sup>®</sup> SEL Viewer

The Intel<sup>®</sup> System Event Log (SEL) Viewer is used to display, clear, or save the SEL on your server.

The Baseboard Management Controller (BMC) records details about the system events in a log in flash memory. Each SEL entry is a single system event.

The SEL Viewer utility provides the ability to view system event records stored on the server management storage device of a server. The utility displays the SEL records in either a text or hexadecimal format. The utility also allows the user to save SEL entries to a file and load SEL entries from a file for viewing. The user can also reload SEL entries from a server and see properties of SEL entries. The SEL entries can be viewed in two modes: interpreted text mode and hex mode.

The SEL Viewer utility runs on the target servers in:

Extensible Firmware Interface (EFI) shell Microsoft Windows Preboot Environment command window Microsoft Windows Server 2003\* SP1 and Windows XP\* SP2) Linux\*

# 4.3.1 The SEL Log format

The SEL entry is originally in HEX format. The SEL viewer utility has the ability to translate the SEL records from hexadecimal format to human readable text format.

#### Example:

HEX format SEL entry:

RID:[04][00] RT:[02] TS:[2F][58][71][48] GID:[20][00] ER:[04] ST:[10] SN:[09] EDIR:[6F] ED1: [42] ED2: [0F] ED3: [FF]

Corresponding text SEL entry:

07/06/2008-23:41:35 Event Log Cleared /System Event Log The BMC on S5400SF has reported an informational assertion event for System Event Log. The event has the following information: the log area has been reset and/or cleared. There is no recommended action defined for this event. BMC - LUN #0 (Channel #00h)

# 4.3.2 Launching the Intel<sup>®</sup> SEL Viewer

The SEL Viewer utility can be run from the command line or GUI interface depending on the OS that is running:

Command line:

```
selview [/clear | {/save [filename] [/hex]} | /h | /?]
```

Launch SEL viewer in GUI interface mode:

| erial No.                                   |                   | Time stamp                  | Sensor Type & Number                     | Event Description                   | Generator ID                                                 |
|---------------------------------------------|-------------------|-----------------------------|------------------------------------------|-------------------------------------|--------------------------------------------------------------|
|                                             | 0001              | 2008/04/25-12:05:21         | Fan /System Fan 2 (#0×0D)                | Informational event: System Fa      | BMC - LUN #0 (Channel #00h)                                  |
|                                             | 0002              | 2008/04/25-12:05:21         | Fan /System Fan 2 (#0×0D)                | Informational event: System Fa      | BMC - LUN #0 (Channel #00h)                                  |
|                                             | 0003              | 2008/04/25-12:08:24         | OS Critical Stop #0×00                   | CRITICAL event: System Manag        | System Management Software                                   |
|                                             | 0004              | 2008/04/25-12:08:24         | OEM data not defined.                    | OEM system event record (Rec        | OEM data not defined.                                        |
|                                             | 0005              | 2008/04/25-12:08:24         | OEM data not defined.                    | OEM system event record (Rec        | OEM data not defined.                                        |
|                                             | 0006              | 2008/04/25-12:08:26         | System Event #0×83                       | Informational event: System Ev      | BIOS (Channel #00h)                                          |
|                                             | 0007              | 2008/04/25-12:08:27         | System Event #0x83                       | Informational event: System Ev      | BIOS (Channel #00h)                                          |
|                                             | 0008              | 2008/04/25-12:08:27         | Power Unit /Power Unit (#0×01)           | Informational event: Power Unit     | BMC - LUN #0 (Channel #00h)                                  |
|                                             | 0009              | 2000/01/01-00:00:00         | Power Unit /Power Unit (#0×01)           | Informational event: Power Unit     | BMC - LUN #0 (Channel #00h)                                  |
|                                             | 0010              | 2007/03/06-09:00:07         | Power Unit /Power Unit (#0×01)           | Informational event: Power Unit     | BMC - LUN #0 (Channel #00h)                                  |
|                                             | 0011              | 2007/03/06-09:00:12         | System Event #0x83                       | Informational event: System Ev      | BIOS (Channel #00h)                                          |
|                                             | 0012              | 2008/04/28-17:37:46         | System Event #0x83                       | Informational event: System Ev      | BIOS (Channel #00h)                                          |
|                                             | <mark>0013</mark> | 2008/04/28-17:37:48         | Fan /System Fan 2 (#0×0D)                | Warning event: System Fan 2 r       | BMC - LUN #0 (Channel #00h)                                  |
|                                             | 0014              | 2000/01/20 17:27:10         | Ean (System Ean 2 (#0x0D)                | CRITICAL avent: System For 2 r      | RMC IUN #0 (chapped #00b)                                    |
| SEL Entry Description<br>S.No<br>Time Stamp |                   | 8/04/25-12:05:21            |                                          |                                     | SEL Summary<br>781 Informational Events<br>18 Warning Events |
| nime stamp                                  | _                 |                             |                                          |                                     | 116 CRITICAL Events<br>69 Other Events                       |
| Sensor Type & Number                        | Fan               | /System Fan 2 (#0x0D)       |                                          |                                     | Show Color coding for                                        |
| Event Description                           | Info              | rmational event: System Fan | 2 reports the sensor is no longer in a c | ritically low state. Sensor reading | Event Types                                                  |
| Generator ID                                | BMC               | C - LUN #0 (Channel #00h)   |                                          |                                     |                                                              |

#### Figure 13 SEL Viewer GUI page for Linux

For detailed information on how to use the SEL viewer, refer to the *System Event Log (SEL) Viewer Utility User Guide* that is provided with BIOS, Firmware Update, and Configuration Utilities.

# 4.4 Intel<sup>®</sup> System Management Software

Intel<sup>®</sup> System Management Software (SMS) offers remote monitoring, configuration, software distribution, updates, and troubleshooting management features. It includes a collection of software applications targeted for all market segments.

Intel<sup>®</sup> SMS DVD that is shipped with Intel<sup>®</sup> Server Boards contains the following components:

| Features                                                                                | Benefits                                                                                                    |
|-----------------------------------------------------------------------------------------|----------------------------------------------------------------------------------------------------|
| Intel <sup>®</sup> Active System Console                                                | Simple lightweight management console application for server health monitoring.                                                                                                    |
| Microsoft* System Center Essentials 2007 SP1 90-day<br>Evaluation version               | Optional. Full IT management solution for mid-market<br>businesses. Requires licenses to manage remote<br>devices. Intel sells multiple upgrade licenses for this.                                                                                                    |
| Intel <sup>®</sup> Management Packs for use with Microsoft*<br>System Center Essentials | Hardware management packs for Intel <sup>®</sup> Server Boards,<br>Intel <sup>®</sup> Modular Server, Intel <sup>®</sup> vPro or Intel <sup>®</sup> Centrino <sup>®</sup><br>with vPro desktops and laptops. Management Packs<br>integrate seamlessly into Microsoft* System Center<br>Essentials 2007 SP1. |
| Intel <sup>®</sup> Command Line Interface                                               | Manage Intel <sup>®</sup> Server Boards using a command line interface that allows users control regardless of the state of the operating system.                                                                                                    |
| Intel <sup>®</sup> SNMP Subagent                                                        | Integrate into an enterprise console that supports SNMP.                                                                                                    |

#### Table 12 Intel<sup>®</sup> SMS components

For detailed information, please refer to *Intel<sup>®</sup> System Management Software User Guide* or *Intel<sup>®</sup> Server Management Pack User Guide* that were included in the Intel<sup>®</sup> SMS DVD.

# 4.4.1 Intel<sup>®</sup> Active System Console

The Intel<sup>®</sup> Active System Console is a walk-up console that provides the dashboard view of the system on which it is running. It serves as the hardware view of the server providing information about the hardware components of the system. The components shown include overall health of the server and component health, sensors, storage (Hard disks and CD-ROM), processors, memory, FRU, and other configuration information.

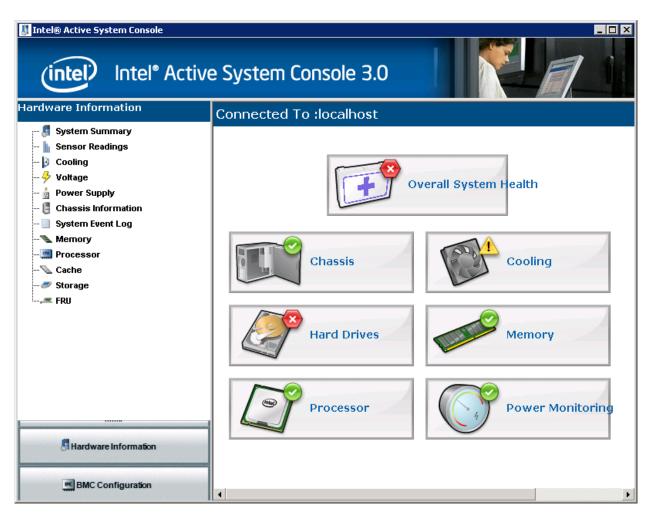

Figure 14 Intel<sup>®</sup> ASC Home Page

The Intel<sup>®</sup> Active System Console displays the hardware sensors, Field Replaceable Unit (FRU) data, and System Event Log (SEL) for the Intel Computer selected in the Intel Computers view. This console is only available for Intel servers that have an ESB2 BMC or Integrated BMC.

To launch the Intel<sup>®</sup> Active System Console, go to **Start> Programs> Intel<sup>®</sup> Server Management Software >Intel<sup>®</sup> Active System Console**.

Apart from system healthy monitoring, IASC also provides you with system configuration capability, such as the LAN channels of the BMC, set BMC User's password, change boot configuration, change power restore configuration, and Serial Over LAN configuration. Configuration of node manager policies is also allowed in IASC.

For detailed information, refer to the *Intel<sup>®</sup> Active System Console User Guide* that is included in the Intel<sup>®</sup> SMS DVD.

# 4.4.2 Microsoft System Center Essentials\* 2007 SP1

In Microsoft System Center Essentials (SCE) 2007\* SP1, the managed computers may be servers, desktop computers, or laptop computers. With the Intel<sup>®</sup> Server Management Pack, you can manage an Intel server right out of the box. You can then add licenses to manage additional nodes as your business grows.

**Management Server**: The SCE\* SP1 is installed on this Server. This is the Root Management Server. The management packs are installed in this server and SCE\* SP1 Console is viewed from this server.

**Managed Nodes**: These are one or more remote servers that you may want to manage and monitor. The SCE\* Agent and Intel<sup>®</sup> Server Agent are installed on these nodes. The nodes should be in the same Windows\* domain as Management Server for Agent-based management. For agentless management, there must be IP Network connectivity to these nodes.

**Management Console**: Remote Management console can be installed on any Windows machine which can connect to the Management Server. It is a window to the Management Server. Typically, it is installed either on a laptop or desktop.

# 4.4.3 Intel Management Packs

Intel<sup>®</sup> SMS features an integrated installer that packages the three Intel management packs in a single solution. The management packs are:

Intel<sup>®</sup> Server Management pack version

Intel<sup>®</sup> Modular Server Management pack version

Intel<sup>®</sup> AMT Management pack for AMT Clients

#### 4.4.3.1 Intel<sup>®</sup> Server Management Pack

The Intel<sup>®</sup> Server Management Pack for Microsoft System Center Essentials 2007\* SP1 provides hardware monitoring capabilities to Intel Servers that support IPMI version 2.0. This Management Pack works on both Microsoft System Center Essentials\* and Microsoft System Center Operations Manager\*.

The Intel<sup>®</sup> Server Management Pack consists of the following components:

Intel<sup>®</sup> Server Management Pack

Intel<sup>®</sup> Server Management Agent

The Intel<sup>®</sup> Server Management Pack has the following features:

Adds Intel<sup>®</sup> Agent Managed and Agentless Computers to the Microsoft System Center Essentials 2007\* Monitoring views

Provides a new hardware event log in the Windows\* operating system Event Viewer Launches Intel<sup>®</sup> Command Line Interface (Intel<sup>®</sup> CLI), and a Serial Over LAN (SOL) console from the Microsoft System Center Essentials 2007\* console

Supports Intelligent Platform Management Interface (IPMI) based Intel servers

Supports remote power control and system reset

Provides power usage graphs for Power Supply Management Interface (PSMI)-supported agent-based servers

Supports graceful power off and reset when the operating system and management agent are present

Supports remote BMC configuration from within the Intel<sup>®</sup> Server Management Pack console and Intel<sup>®</sup> CLI.

Includes the Intel<sup>®</sup> Server Management Pack Console that shows you sensor readings, Field Replaceable Unit (FRU) data, and the System Event Log (SEL) for the selected Intel computer

Supports "Maintenance Mode" in Microsoft System Center Essentials 2007\*

Provides monitoring of server hardware parameters like CPU, memory, hard disks, and RAID status

Health Monitoring of servers discovered both in in-band and out-of-band states

For detailed information on usage of the Intel<sup>®</sup> Server Management Pack, refer to the *Intel<sup>®</sup>* Server Management Pack User Guide.

#### 4.4.3.2 Intel<sup>®</sup> Module Server Management Pack

The Intel<sup>®</sup> Modular Server Management Pack provides essential server management tools for small and medium-sized businesses. This Management Pack adds server management functionality for Intel<sup>®</sup> Modular Server platforms by building upon the extensive capabilities of Microsoft System Center Essentials 2007\*.

The Intel<sup>®</sup> Modular Server Management Pack has the following features:

Discovery Configuration Wizard detects networked Intel<sup>®</sup> Modular Server systems.

Displays the health and alerts from Intel<sup>®</sup> Modular Server Compute Modules.

Supports launching the Intel<sup>®</sup> Modular Server Control Software web-based console.

For detailed information on usage of Intel<sup>®</sup> Module Server Management Pack, refer to the *Intel<sup>®</sup> Modular Server Management Pack User Guide*.

### 4.4.3.3 Intel<sup>®</sup> AMT Management Pack

Intel<sup>®</sup> AMT Management pack is used to manage AMT enabled Intel<sup>®</sup> Desktop systems.

For detailed information on usage of Intel<sup>®</sup> AMT Management pack, you have to refer to Intel AMT Management pack User Guide.

# 4.4.4 Intel Command Line Interface

The Intel<sup>®</sup> Command Line Interface console, called dpccli, runs on the management console and enables communication between the management console and the network proxy, which in turn communicates to the managed server.

The Intel<sup>®</sup> Command Line Interface uses a network proxy (dpcproxy) that runs on the managing client system or on a central network proxy. The network proxy is installed by the Intel<sup>®</sup> System Management Software installation program provided with your Intel server.

#### 4.4.4.1 DPCCLI Features and Benefits

The Intel<sup>®</sup> Command Line Interface lets you control a server from the command line rather than from a graphical user interface. You can enter Intel<sup>®</sup> Command Line Interface commands at a command prompt or from a script file to do the following:

Remotely power on or off a server Remotely reset the server Request machine identifiers Read sensor values Display the network configuration of the BMC IPMI 1.0, 1.5 and 2.0 authentication support Packet encryption based on IPMI version You can use any of the following consoles to launch dpccli or telnet and issue Intel<sup>®</sup> Command Line Interface commands:

The Window's command-line environment (command prompt)

A Linux\* command shell

#### 4.4.4.2 Using DPCCLI

The Intel<sup>®</sup> Command Line Interface tool has two modes: Platform Control mode and Serial Over LAN (SOL) Console Redirection mode.

#### **Platform control mode**

When the Intel<sup>®</sup> Command Line Interface is in Platform Control mode, you can issue commands to the remote system.

To start an Intel<sup>®</sup> Command Line Interface session with dpccli, the network proxy dpcproxy must be running, either on the managing console or a central network proxy system. However, by default you should not have to do anything for the network proxy to be running, because the installation program installs the network proxy and sets it up for automatic start upon reboot.

#### Serial Over LAN (SOL) mode

When the Intel<sup>®</sup> Command Line Interface is in SOL Console Redirection mode, you can perform, over a LAN connection, any activity you could at the remote system's console, including viewing the remote system's console output (SOL allows data from the server serial port to be redirected over the LAN).

The Serial over LAN Console Redirection mode of Intel<sup>®</sup> Command Line Interface lets servers transparently redirect the serial character stream from the baseboard UART to and from the managing client system over the LAN. Serial over LAN has the following benefits compared to a serial interface:

Eliminates the need for a serial concentrator

Reduces the amount of cabling

Allows remote management of servers without video, mouse, or keyboard (headless servers)

For a command prompt console, you must start dpccli before you can access the Intel<sup>®</sup> Command Line Interface commands. The dpccli executable file acts as an interface between the console and the network proxy. Once the interface is started, you can then connect to a server and enter commands.

#### 4.4.4.3 DPCCLI 'vs Telnet

There are two basic ways to issue Intel<sup>®</sup> Command Line Interface commands through the network proxy to a remote server: by using the console interface, called dpccli; or by using telnet. Both methods are described in detail in the *DPCCLI User Guide*.

#### DPCCLI

An Intel<sup>®</sup> Command Line Interface session over dpccli requires a server name (or address) and login (user and password), which can be supplied as arguments to the dpccli command.

#### Telnet

When using telnet to connect to the remote server (to issue Intel<sup>®</sup> Command Line Interface commands and to operate in SOL mode), you must connect the telnet session to the dpcproxy by specifying (in the telnet command line) the port on which dpcproxy is listening.

Once the Intel<sup>®</sup> Command Line Interface session over dpccli is running and the connection to the intended server is established, you can begin issuing Intel<sup>®</sup> Command Line Interface commands to that server at the dpccli prompt. If connecting via telnet, the same dpccli prompt is displayed when in Platform Control mode (default), and you can issue Intel<sup>®</sup> Command Line Interface commands at the dpccli prompt over telnet.

#### 4.4.4.4 Using telnet for both Platform Control and SOL Modes

Serial over LAN mode requires a telnet session from the managing console to the Network

Proxy server, regardless of which operating system (Microsoft Windows\* or Linux\*) you are running on either system. Start the telnet session to the remote server as follows:

1. At the operating system command prompt, type

telnet xxx.xxx.xxx 623 <Enter>

The xxx represent the IP address of the system running the Network Proxy. This may be a central network server with the Proxy installed. If you are connecting to the local system, use "localhost" instead of the system's IP Address. The 623 represents the default Port address required for Intel<sup>®</sup> Command Line Interface connections. If this port address has been changed while executing the dpcproxy command, use that port address. For example: telnet 10.7.162.58 623 or telnet localhost 623

- 2. At the "Server:" prompt, provide the IP Address or DNS Name of the server to which you want to connect.
- 3. Provide the BMC username and password for the target system.

After authentication is performed, you will see a login successful message and the dpccli> prompt (even over telnet, Intel<sup>®</sup> Command Line Interface starts in Platform Control mode by default). You can now enter Intel<sup>®</sup> Command Line Interface commands or switch to SOL Console Redirection mode.

For the latest Intel<sup>®</sup> Command Line Interface information, including system requirements and supported operating systems refer to the *Release Notes* and *Intel<sup>®</sup> Command Line Interface User Guide* provided with your Intel<sup>®</sup> System Management Software or Intel<sup>®</sup> Server Management Software CD or DVD.

# 4.4.5 Intel SNMP subagent

Intel<sup>®</sup> SNMP Subagents are SNMP extension agents that provide interfaces and databases for retrieving server hardware information and for monitoring server health status on the network using the SNMP protocol.

The Management Information Base (MIB) file that accompanies each SNMP subagent contains the definitions of the management information the SNMP subagent can access, with each definition distinguished by a unique object identifier (OID). Each SNMP subagent has its own MIB file and OID. The SNMP subagents support SNMP-based access (GETs, SETs and TRAPs) to the instrumented components on the managed server, collecting and returning information as requested by a management system.

The subagents plug into the SNMP Master Agent infrastructure supported by the operating system and respond to queries and sets filtered to the subagents by the master agent, based on the OID specifying the data defined in the MIB to be retrieved or set.

#### 4.4.5.1 SNMP Master Agent

You must install the SNMP Master Agent on the managed server.

- > For supported Linux\* operating systems, use the net-snmp package.
- For supported Microsoft Windows\* operating systems, use the SNMP Service included in the Microsoft Windows\* operating system.

For systems running the Microsoft Windows\* operating system, the SNMP subagent is implemented as a dynamic link library (DLL) and is configured in the Registration Database.

For Linux\* systems, the SNMP subagent is implemented as an rpm package. It is installed, configured and started as a service. The SNMP master agent (net-snmp) communicates with the subagent through Agent protocol.

#### 4.4.5.2 Install the Intel SNMP Subagent

For Microsoft Windows<sup>\*</sup> operating system-based systems, the SNMP service (available on the operating system installation CD) must be installed first. The autorun software on the Intel<sup>®</sup> System Management Software CD provides links for the installation of tools and utilities. These links lead you to SNMP subagent installation.

To install the Intel<sup>®</sup> SNMP Subagents on a Linux<sup>\*</sup> system, run the install script installed with the Intel<sup>®</sup> SNMP Subagent:

./snmpsubagentinstall.sh

**Note:** The Installation Instructions on the Intel<sup>®</sup> System Management Software CD contains installation instructions for all the Intel<sup>®</sup> utilities.

#### 4.4.5.3 Features of the Intel<sup>®</sup> SNMP Subagent

Through basic SNMP GETs, SETs, and TRAPs, the Intel<sup>®</sup> SNMP Subagent provides the following functionality for managing servers:

Accessing sensor data

Viewing and modifying threshold settings

Reading the SMBIOS tables

Providing overall system health status

For detailed information on how to configure SNMP subagent and use SNMP subagent for server health monitoring, refer to the *Intel<sup>®</sup> SNMP Subagent User Guide* that is provided with Intel<sup>®</sup> System Management Software CD or DVD.

# 4.5 Other Tools

In addition, the BMC can be accessed by standard, off-the-shelf terminal or terminal emulator utilities such as open source IPMITOOL or IPMIUtility that allow access to sensor status information, and power control.

The end user owns the risk of using un-validated open source utilities.

# **5** Scenarios and best practices

This chapter provides examples that show how to make the Intel<sup>®</sup> Server Management interface to work. Topics covered in this chapter include:

- > Configure BMC for OOB function using SYSCFG
- > Configure BMC for OOB function using IDA
- > Remotely manage Intel server use DPCCLI

# 5.1 Configure BMC using SYSCFG

To enable the BMC for out-of-band communication over a LAN connection, at a minimum you will need to configure the following settings:

IP source (static or DHCP)

**IP** Address

Subnet mask

Default gateway (only required if you will be connecting from client outside of subnet)

Enable one user

Enable user's privilege level

Set users and passwords

Enable text-based console redirection (serial Over LAN - SOL) if needed

# 5.1.1 Configure BMC users

Step-by-step instructions to use SYSCFG to configure BMC user authorization:

- 1. Set password for BMC user 1 (Anonymous) by typing:
   syscfg /u 1 "" "password" (password is "password" in this example)
- 2. Enable the BMC user 1 on BMC channel 1 by typing: syscfg /ue 1 enable 1
- Enable "admin" privilege and payload type to "SOL" for the BMC user 1 on BMC channel 1 by typing:

syscfg /up 1 1 admin sol

# **5.1.2 Configure BMC for LAN connection**

To use SYSCFG to configure BMC LAN connection, perform the following step:

Configure the LAN channel IP info on BMC channel 1 by typing:

syscfg /le 1 static 192.168.1.12x 255.255.255.0

## 5.1.3 Configure BMC to use SOL

To enable the BMC for SOL connection, at a minimum you will need to configure the following settings:

Set up one user

Enable a LAN channel for SOL

Enable a user for SOL

To use SYSCFG to configure BMC SOL, perform the following step:

Enable Serial Over LAN (SOL) on BMC channel 1 by typing:

syscfg /sole 1 enable admin 115200 5 60

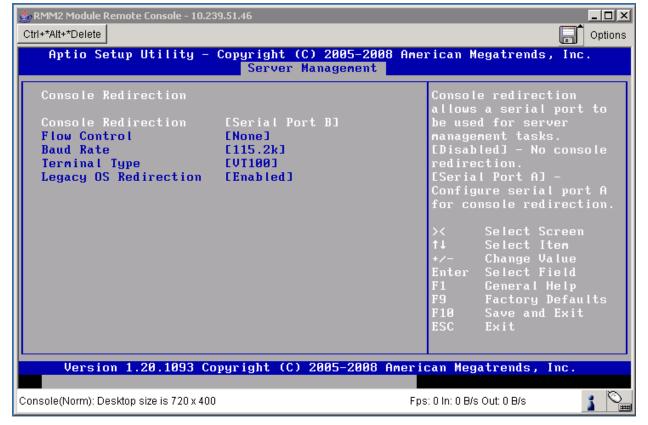

Figure 15 Configure Console Redirection for Serial B

# **5.2 Configure the BMC using IDA**

Intel<sup>®</sup> Deployment Assistant Software is provided on the Intel<sup>®</sup> Server Deployment Toolkit CD that is shipped with the system. With IDA, it is easy to configure the BMC using the

Graphical User Interface (GUI).

# 5.2.1 Configure BMC for LAN connection

To use the IDA to configure OOB LAN, perform the following steps:

- 1. Select "Configure a Server" after booting from the IDA CD.
- 2. Select "Server Management Settings" and click the "Next" button.
- 3. Click "LAN Channel 1 (onboard NIC1)" if you want to configure BMC LAN channel 1, and click the "Next" button.

**Note:** You can also select "LAN Channel 2" depending on your configuration.

4. Select "IP Address from a DHCP Server" or "Static IP Address" for BMC LAN Channel IP and key in your IP address/Subnet Mask/Gateway depending on your network configuration.

## 5.2.2 Configure BMC to use SOL

To use IDA to configure SOL, select "Enable Serial Over LAN".

## **5.2.3 Configure BMC for embedded email alerts**

To use IDA to configure email alerts, perform the following steps:

- 1. Select "Enable LAN alerting".
- 2. Configure Alert Destinations by selecting "Alert Destination Console 1" or "Alert Destination Console 2".
- 3. Enter the IP Address and select the "Send email alert via this address" check box if you want to send an email alert via this address.
- 4. Enter the "Sender Machine Name", "From Address", "To Address" and "Email Subject Line" depending on your email alert configuration.

| 🗹 Enab | le LAN alerting                   |
|--------|-----------------------------------|
|        | Configure Alert Destinations.     |
|        | Alert Destination Console 1       |
|        | O Alert Destination Console 2     |
|        | IP Address 0 · 0 · 0              |
|        | Send email alert via this address |
|        | Sender Machine Name:              |
|        | From Address:                     |
|        | To Address:                       |
|        | Email Subject Line:               |

Figure 16 Enable LAN Alerting

# 5.2.4 Configure BMC Platform Event Filters

To use IDA to configure PEF filters, perform the following steps:

1. Select the check boxes for the events that are to trigger alerts as shown in the following figure.

| Select the events that will trigger aler | ts                            |
|------------------------------------------|-------------------------------|
| 🗖 Temperature Sensor Out of Range        | 🔲 Watchdog Timer              |
| 🗖 System Restart                         | 🗖 Voltage Sensor Out of Range |
| 🗹 Fan Failure                            | 🗖 Chassis Intrusion           |
| Power Supply Failure                     | 🗖 Memory Error                |
| 🗖 BIOS: Post Error Code                  | 🗖 FRB Failure                 |
| 🗖 Fatal NMI                              |                               |
| Check All Clear All                      |                               |

#### Figure 17 Configure BMC PEF

2. Click the "Next" button to move on to the next configuration page.

## 5.2.5 Configure BMC users

To use IDA to configure users perform the following steps:

1. Select the "Anonymous User" line and click the "Edit" button to configure BMC

anonymous user.

**Note:** You can configure other BMC users depending on your preference.

| Anonymous User | 1 A C 1  |         |       |
|----------------|----------|---------|-------|
|                | Mixed    | *ororor | Admin |
|                | Disabled | ****    | None  |
|                | Disabled | ****    | None  |
|                | Disabled | ****    | None  |
|                |          |         |       |
|                |          |         |       |

#### **Figure 18 Configure BMC Users**

 In the "Edit User Data" dialog box, you can enable the user account you selected and assign user privileges to this user. Make sure to select the "Change Username and Password" check box and enter the password and confirm the password. Then, click the "OK" button.

| Edit User Data                             | X |
|--------------------------------------------|---|
| User Information                           |   |
|                                            |   |
| Enter or change information for this user. |   |
| 🗹 Enable user account.                     |   |
| User Privileges: Admin 🗧                   |   |
|                                            |   |
| Change Username and Password.              |   |
| Enter user name: Anonymous User            |   |
|                                            |   |
| Enter password *******                     |   |
| Confirm password                           |   |
|                                            |   |
| Cancel OK                                  |   |

Figure 19 Set BMC user's password

3. Apply the configuration and click "Restart" to reboot the server.

This will save the configuration that is applied.

# 5.3 Configure basic Integrated BMC setting from BIOS menu

Starting from Intel<sup>®</sup> Server Board S5500 and S3420 platforms, we have enabled BMC basic setting (IP address, username and password) to be done from BIOS menu. The sub-menu is called "BMC LAN configuration":

| Aptio Setup Utility -<br>Main Advanced Security Server Main                                                                                                    | Copyright (C) 2009 American<br>anagement Boot Options Boo                                                                                |                                                                                                    |
|----------------------------------------------------------------------------------------------------|----------------------------------------------------------------------------------------------------|----------------------------------------------------------------------------------------------------|
| Assert NMI on SERR<br>Assert NMI on PERR<br>Resume on AC Power Loss<br>Clear System Event Log<br>FRB-2 Enable<br>OS Boot Watchdog Timer<br>OS Boot Watchdog Timer Policy<br>OS Boot Watchdog Timer Timeout<br>Plug & Play BMC Detection<br>ACPI 1.0 Support | [Enabled]<br>[Enabled]<br>[Stay Off]<br>[Disabled]<br>[Enabled]<br>[Disabled]<br>[Power Off]<br>[10 minutes]<br>[Disabled]<br>[Disabled] | View/Configure BMC LAN and user<br>settings                                                                                                    |
| <ul> <li>Console Redirection</li> <li>System Information</li> <li>BMC LAN Configuration</li> </ul>                                                                                                    | pyright (C) 2009 American M                                                                                                    | ++ Select Screen<br>†4 Select Item<br>+/- Change Value<br>Enter Select Field<br>F1 General Help<br>F9 Optimized Defaults<br>F10 Save and Exit<br>ESC Exit |

Figure 20 BMC LAN Configuration

# 5.3.1 Configure BMC for LAN connection

When prompted on boot, press F2 to display the BIOS menu:

- 1. Move "Server Management" section of BIOS menu
- 2. And then go to BMC LAN configuration sub-menu

|                                                                                                    | - Copyright (C) 2009 American<br>Management                        | Megatrends, Inc.                                                                                                    |
|----------------------------------------------------------------------------------------------------|--------------------------------------------------------------------|----------------------------------------------------------------------------------------------------|
| Baseboard LAN configuration<br>IP source<br>IP address<br>Subnet mask<br>Gateway IP<br>Intel (R) RMM3 LAN configuration | <b>Dynamic]</b><br>10.239.56.134<br>255.255.255.0<br>10.239.56.241 | Select BMC IP source. When<br>static option is selected, IP<br>address, subnet mask and<br>gateway are editable. When<br>dynamic option selected, these<br>fields are read-only and IP<br>address is acquired<br>automatically (DHCP). |
| Intel (R) RMM3<br>IP source<br>IP address<br>Subnet mask<br>Gateway IP                                                  | Present<br>[Static]<br>192.168.1.13<br>255.255.255.0<br>0.0.0.0    |                                                                                                    |
| BMC DHCP host name<br>User configuration<br>User ID<br>Privilege<br>User status<br>User name<br>User password           | [anonymous]<br>[Administrator]<br>[Enable]<br>anonymous            | <ul> <li>↔ Select Screen</li> <li>↑↓ Select Item</li> <li>↑/- Change Value</li> <li>Enter Select Field</li> <li>F1 General Help</li> <li>F9 Optimized Defaults</li> <li>F10 Save and Exit</li> <li>ESC Exit</li> </ul>                 |
| Version 1.23.1114.                                                                                                    | Copyright (C) 2009 American M                                      | egatrends, Inc.                                                                                                    |

#### Figure 21 BMC IP Configuration

- 3. Go to "Baseboard LAN configuration" or "Intel<sup>®</sup> RMM3 LAN configuration" area.
- 4. Choose "Dynamic" or "Static" to either configure DHCP or static IP Address for BMC LAN channel 1 or Intel<sup>®</sup> RMM3 LAN channel 3
- 5. Modify Subnet mask and Gateway IP as needed

## 5.3.2 Configure BMC users

To use BIOS menu to configure users perform the following steps:

- 1. Go to "BMC LAN configuration" sub-menu under "Server Management" section of BIOS menu
- 2. Move to "User configuration" section and chose "anonymous" user or "root" user:

**Note:** You can configure other BMC users depending on your preference.

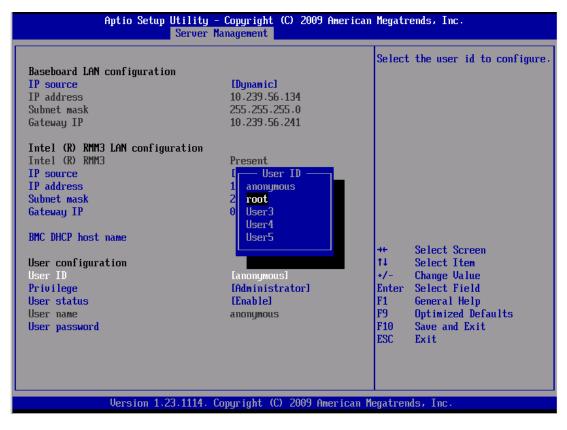

Figure 22 Configure BMC Users

Note: "anonymous" user cannot be used via the RMM3 interface.

3. Select the "Enable" to enable "root" user account (here is an example)

|                                                                                                    | - Copyright (C) 2009 American<br>Management                 | Megatrends, Inc.                                                                                                    |
|----------------------------------------------------------------------------------------------------|-------------------------------------------------------------|----------------------------------------------------------------------------------------------------|
| Baseboard LAN configuration<br>IP source<br>IP address<br>Subnet mask<br>Gateway IP                        | Dynamic]<br>10.239.56.134<br>255.255.255.0<br>10.239.56.241 | Enable / Disable LAN access for<br>selected user. Also<br>enables/disables SOL, KVM media<br>redirection.                                     |
| Intel (R) RMM3 LAN configuration<br>Intel (R) RMM3<br>IP source<br>IP address<br>Subnet mask<br>Gateway IP | Present<br>[Static]<br>User status<br>Disable<br>Enable     |                                                                                                    |
| BMC DHCP host name<br>User configuration<br>User ID<br>Privilege<br>User status<br>User name               | <mark>[root]</mark><br>[Administrator]<br>[Enable]<br>root  | ++ Select Screen<br>↑↓ Select Item<br>+/- Change Value<br>Enter Select Field<br>F1 General Help<br>F9 Optimized Defaults<br>F10 Save and Exit |
| User password<br>Version 1.23.1114.                                                                        | Copyright (C) 2009 American M                               | ESC Exit                                                                                                    |

Figure 23 Enable BMC user

4. Create and confirm user's password:

|                                                                                     | - Copyright (C) 2009 America<br>Management                           | n Megatrends, Inc.                                                                                                    |
|-------------------------------------------------------------------------------------|----------------------------------------------------------------------|----------------------------------------------------------------------------------------------------|
| Baseboard LAN configuration<br>IP source<br>IP address<br>Subnet mask<br>Gateway IP | Dynamic]<br>10.239.56.134<br>255.255.255.0<br>10.239.56.241          | Press <enter> key to enter<br/>password. Only alphanumeric<br/>characters can be used. Maximum<br/>length is 15 characters and<br/>case sensitive.<br/>**Note: Password entered will</enter> |
| Intel (R) RMM3 LAN configuration                                                    |                                                                      | override any previously set password.                                                                                                    |
| Intel (R) RMM3<br>IP source<br>IP address<br>Subnet mask<br>Gateway IP              | Present<br>[Static]<br>192.168.1.13<br>Create New Password<br>****** | propriet e                                                                                                    |
| BMC DHCP host name                                                                  |                                                                      | ++ Select Screen                                                                                                    |
| User configuration                                                                  |                                                                      | 14 Select Item                                                                                                    |
|                                                                                     | [root]<br>[Administrator]                                            | +/- Change Value<br>Enter Select Field                                                                                                    |
| Privilege<br>User status                                                            | [Enable]                                                             | F1 General Help                                                                                                    |
| User name                                                                           | root                                                                 | F9 Optimized Defaults                                                                                                    |
| User password                                                                       |                                                                      | F10 Save and Exit<br>ESC Exit                                                                                                    |
| Version 1.23.1114.                                                                  | Copyright (C) 2009 American                                          | Megatrends, Inc.                                                                                                    |

Figure 24 Set BMC user's password

5. Confirm the changes by press F10, "Save configuration and Exit"

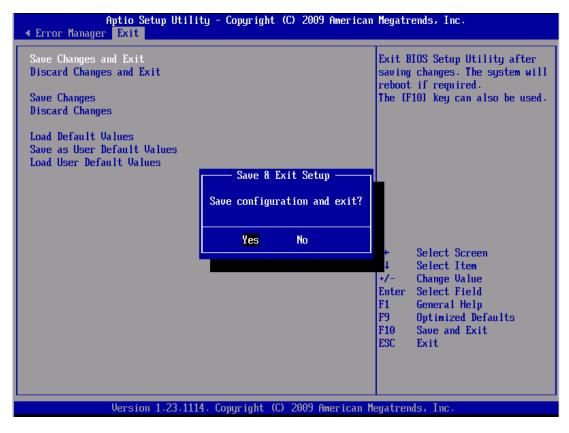

Figure 25 Save BMC settings

**Note:** BMC LAN Channel setting change only take effect after next reboot by pressing F10 to "Save configuration and Exit".

# 5.4 Remotely Manage the Server via DPCCLI

The Intel<sup>®</sup> Command Line Interface (CLI) console runs on the management console and enables communication between the management console and the network proxy, which in turn communicates to the managed server. The Intel<sup>®</sup> Command Line Interface lets you control a server from the command line rather than from a graphical user interface. You can enter Intel<sup>®</sup> Command Line Interface commands at a command prompt or from a script file to do the following:

Remotely power on or off a server or reset the server

Read sensor values

Operate remote server in SOL mode

# 5.4.1 Configuring BIOS and BMC

Before you can use DPCCLI to manage a remote server via SOL for access the BIOS boot up screen, at a minimum you will need to configure the following settings on the BMC and BIOS of the remote server:

IP source (static or DHCP), IP Address, Subnet mask

Enable one user and set password for this user

Enable user's privilege level

Enable text-based console redirection (serial Over LAN - SOL)

ESB2 BMC and Integrated BMC may have a different default BMC setting; you must check/configure the following settings if you encounter an issue when pinging the BMC and connecting to the BMC via DPCCLI:

**Note:** SYSCFG for Linux is used to display these settings as examples; you can either use SYSCFG for EFI/Windows or IDA.

Ensure the BMC ARP Response is enabled.

<u>If this setting is not enabled</u>, you may not be able to ping ESB2 BMC's IP address. To enable it, type #syscfg /lc 1 enable 10b

Integrated BMC has this setting enabled by default.

```
linux-ml6q:/usr/local/syscfq # ./syscfq /d lan 1
LAN Configuration Settings:
LAN Channel Selected: 1
LAN Alert Destination Index Selected: None. LAN Alert Configuration
will not be displayed.
IP Address Source: Static
BMC Host IP Address: 192.168.1.19
Subnet Mask: 255.255.255.0
Gateway IP Address: 0.0.0.0
Gateway MAC Address: 00-00-00-00-00
Backup Gateway IP Address: 0.0.0.0
Backup Gateway MAC Address: 00-00-00-00-00
Community String:
Gratuitous ARP Enable: Enabled
Gratuitous ARP Interval (milliseconds): 2000
(MC ARP Response Enable: Enabled)
linux-ml6q:/usr/local/syscfq #
```

#### Figure 26 Gratuitous ARP and BMC ARP Response Setting

Ensure that the configured Channel "Access Mode" is set as "Always". <u>If this setting is set, you may not be able to see the BIOS boot information from SOL for</u> ESB2 BMC. To enable it, type #syscfg /lc 1 7 Always

Integrated BMC has this setting enabled by default.

```
linux-ml6q:/usr/local/syscfg # ./syscfg /d channel 1
Channel Configuration Settings
    _____
Channel Selected: 1
Channel Type: LAN
Features Supported: Basic Lan & SMTP
Authentication Types:
-------
Callback: [Not Configured]
User: [Not Configured]
Operator: [Not Configured]
Administrator: [Not Configured]
Per Message Authentication: Enabled
User Level Authentication: Enabled)
Access Mode: Always)
Privilege Level: Admin
PEF status: Disabled
linux-ml6q:/usr/local/syscfq # 📕
```

#### Figure 27 BMC LAN Channel Access mode

# 5.4.2 Install DPCCLI to the management console

For the latest information on the Intel<sup>®</sup> Command Line Interface, including system requirements and supported operating systems, refer to the *Release Notes* provided with your Intel<sup>®</sup> System Management Software or Intel<sup>®</sup> Server Management Software CD.

To install DPCCLI, go to the "Utilities" directory, double-click IntelStandaloneUtilsx86\_64.exe, select English, and then select Custom Install and install CLI only:

| 🔂 Intel(R) Server Management Utilities - InstallShield                 | d Wizard 🔀                                          |
|------------------------------------------------------------------------|-----------------------------------------------------|
| <b>Custom Setup</b><br>Select the program features you want installed. |                                                     |
| Click on an icon in the list below to change how a feature is in:      | stalled.                                            |
| SNMP_SA<br>X V<br>OFU                                                  | Feature Description                                 |
|                                                                        | This feature requires 7069KB on<br>your hard drive. |
| Install to:                                                            |                                                     |
| C:\Program Files\Intel\CLI\                                            |                                                     |
| InstallShield                                                          | Next > Cancel                                       |
| Tieh Share Cark                                                        |                                                     |

#### Figure 28 Intel<sup>®</sup> DPCCLI Installation

If you are installing DPCCLI on Microsoft Windows 2008\* system, you must enable telnet service in your management console.

## 5.4.3 Remote manage server by DPCCLI

You must first complete the steps detailed in section 5.2 or 5.4 to enable the BMC for OOB and SOL connection. Then, you can connect the managed server using DPCCI.

You can use Telnet to remotely manage the server. When using telnet to connect to the remote server (that is, to issue Intel<sup>®</sup> DPCCLI commands and to operate in SOL mode), you must connect the telnet session to the dpcproxy by specifying (in the telnet command line) the port on which dpcproxy is listening as follows:

- 1. On the management system, double-click the Telnet Localhost 623 desktop icon. You will now able to connect to the managed server
- 2. At the server prompt, type the assigned Integrated BMC IP Address that you previously configured (for example: Server: xxx.xxx.xxx).
- At the username prompt, press the <Enter> key.
   You are logging in under the anonymous user account. No user name is assigned.
- At the password prompt, enter "password". This password was assigned when you configured BMC OOB function.

"Login successful" should be displayed on your screen.

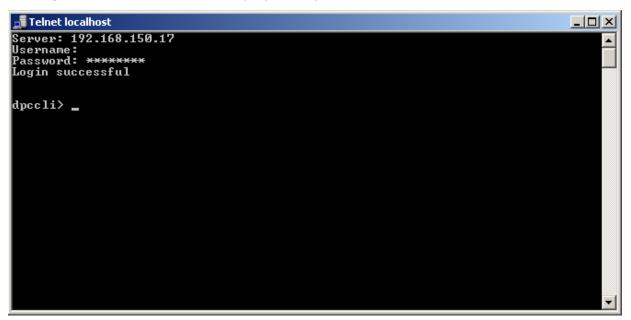

#### Figure 29 DPCCLI login screen

The following tasks demonstrate some of the features of the Intel<sup>®</sup> Command Line Interface utility. This includes monitoring system information, retrieving and saving the system event log and starting a SOL session.

1. To read the temperature sensors of the remote managed system, type:

| <b>dpccli&gt;</b> sensors -v -T temp     |    |                  |
|------------------------------------------|----|------------------|
| 11/14/2008   13:58:32   Baseboard Temp   | ok | 28.00   Celsius  |
| 11/14/2008   13:58:32   P1 Mem Margin    | ok | 1.00   Celsius   |
| 11/14/2008   13:58:32   IOH Therm Margin | ok | -28.00   Celsius |
| 11/14/2008   13:58:33   P2 Mem Margin    | ok | 0.00   Celsius   |
| 11/14/2008   13:58:33   P1 Therm Margin  | ok | -64.00   Celsius |
| 11/14/2008   13:58:33   P2 Therm Margin  | ok | -61.00   Celsius |
|                                          |    |                  |

2. To read the fan speeds of the remote managed system, type:

| 5 , | , ,,                               |
|-----|------------------------------------|
|     |                                    |
| ok  | 6120.00   RPM                      |
| ok  | 6120.00   RPM                      |
| ok  | 0.00   RPM                         |
| ok  | 4152.00   RPM                      |
| ok  | 0.00   RPM                         |
| ok  | 2688.00   RPM                      |
| ok  | 0.00   RPM                         |
| ok  | 2832.00   RPM                      |
|     |                                    |
|     | ok<br>  ok<br>  ok<br>  ok<br>  ok |

3. To read all system sensors, type:

**dpccli>** sensors -v

| 11/14/2008   13:58:03   BB +1.1V IOH     | ok | I | 1.28 | Volts |
|------------------------------------------|----|---|------|-------|
| 11/14/2008   13:58:04   BB +1.1V P1 Vccp | ok | I | 0.84 | Volts |
| 11/14/2008   13:58:04   BB +1.1V P2 Vccp | ok | I | 0.84 | Volts |
| 11/14/2008   13:58:04   BB +1.5V P1 DDR3 | ok | I | 1.52 | Volts |

dpccli>

You can use the Intel<sup>®</sup> Command Line Interface to display and save the system event log on remote management clients.

1. To display and save the System Event Log (SEL) in text format on the remote system (where the dpcproxy is running), type:

```
dpccli> displaylog -F csv -O c:\UR.sel
```

...

1, Pre-Init Time-stamp , Processor #0x60, Processor Presence detected

2,Pre-Init Time-stamp ,Processor #0x61,Processor Presence detected

3,Pre-Init Time-stamp ,Power Unit #0x01,Power Off/Down

4,Pre-Init Time-stamp ,Power Unit #0x01,Power Off/Down

5,Pre-Init Time-stamp ,System Event #0x83,Timestamp Clock Synch. Event Is First Of Pair.SEL TimeStamp Updated.

6,11/14/2008,11:20:42,System Event #0x83,Timestamp Clock Synch. Event Is Second Of Pair. SEL TimeStamp Updated.

7,11/14/2008,11:21:47,System Event #0x01,OEM System Boot Event

dpccli>

This saves the System Event Log (SEL) to c:\UR.sel on the remote management console.

- 2. To view the SEL, open the UR.sel file in notepad. (Open Windows Explorer on the management console (laptop) and right-click the UR.sel file and open with notepad.)
- 3. To save the SEL to HEX format remotely, type: displaylog -F hex -O c:\UR.sel

## 5.4.4 Using SOL to access BIOS Menu

When the ESB2 BMC or Integrated BMC are used for serial port sharing, SOL and Console Redirection on the Serial B port are mutually exclusive features, but SOL setting and console redirection setting must be synced.

In order to access the BIOS Setup Menu from a SOL session, you may have to configure BIOS console redirection as a pre-request.

You can use Telnet to remotely manage the server. When using telnet to connect to the remote server (that is, to issue Intel<sup>®</sup> DPCCLI commands and to operate in SOL mode), you must connect the telnet session to the dpcproxy by specifying (in the telnet command line) the port on which dpcproxy is listening as follows:

To remote power-off the managed system, type: dpccli> power -off

To power on the managed system and start a SOL session, type:

dpccli> power -on -console

Monitor the managed system's BIOS boot up screen via Serial Over LAN (SOL). Example: Press "F2" go to BIOS menu and select "Discard Changes and Exit".

| Telnet localhost<br>Aptio Setup Utility - Copyright (C) 20<br>< Boot Manager Error Manager Exit | 08 American Megatrends, Inc.                                                                                             |
|-------------------------------------------------------------------------------------------------|----------------------------------------------------------------------------------------------------|
| Save Changes and Exit<br>Discard Changes and Exit<br>Save Changes<br>Discard Changes            | Exit BIOS Setup Utility<br>without saving changes.<br>The [Esc] key can also<br>be used.                                 |
| Load Default Values<br>Save as User Default Values<br>Load User Default Values                  | ≻ Select Screen<br>^v Select Item                                                                                        |
|                                                                                                 | +/- Change Value<br> Enter Select Field<br> F1 General Help<br> F9 Optimized Defaults<br> F10 Save and Exit<br> ESC Exit |
| Version 1.23.1114. Copyright (C) 2008                                                           |                                                                                                    |

#### Figure 30 BIOS menu screen under SOL

Close the "Telnet localhost" window.

# 5.4.5 Configuring Microsoft Windows Server 2003\* to support SOL

When you connect to the BMC using the DPCCLI, you can remotely control the text console. With SOL, this also includes operating systems such as Microsoft Windows Server 2003\* and Linux.

Windows Server 2003 has two components that work with DPCCLI and the BMC to provide out-of-band access to the operating system:

Microsoft Emergency Messaging Service (EMS)

Microsoft Special Administration Console (SAC)

To exit SOL and return to the SMBridge prompt, press the tilde key and the period key (that is, press  $\sim$ .).

For more information, see:

http://www.microsoft.com/resources/documentation/WindowsServ/2003/standard/proddocs/ /en-us/EMS\_SAC\_commands.asp

To enable EMS on a Microsoft Windows Server 2003\*, do the following.

Log in to Windows as an administrator.

Launch a command prompt and enter the command **bootcfg**.

| 🖾 C:\WINDOWS\system32\cmd.exe                                                      |   |
|------------------------------------------------------------------------------------|---|
| Microsoft Windows [Version 5.2.3790]<br>(C) Copyright 1985-2003 Microsoft Corp.    |   |
| C:\Documents and Settings\Administrator>bootcfg                                    |   |
| Boot Loader Settings<br>                                                           |   |
| timeout:30<br>default:multi(0)disk(0)rdisk(0)partition(1)\WINDOWS)<br>Boot Entries |   |
| <br>Boot entry ID: ①<br>OS Friendly Name: Windows Server 2003, Enterprise<br>Path: | Þ |
| C:\Documents and Settings\Administrator>_                                          | • |
|                                                                                    |   |

Figure 31 Bootcfg display with default Windows default setting

Examine the output. If there is more than one boot entry, then you need to determine the default entry by looking at the default line under Boot Loader Settings and determine whether Boot Entry has a matching Path value. In the example shown in Figure 31, there is only one boot entry, 1.

Issue the following command, substituting your boot entry number in the /id parameter if it is not 1 as in the example shown:

bootcfg /ems on /port com2 /baud 115200 /id 1

| 📾 C:\WINDOWS\system32\cmd.exe                                                                                                    | _ 🗆 ×    |
|----------------------------------------------------------------------------------------------------|----------|
| Microsoft Windows [Version 5.2.3790]<br>(C) Copyright 1985-2003 Microsoft Corp.                                                                                                    |          |
| C:\Documents and Settings\Administrator>cd\                                                                                                    |          |
| C:\>bootcfg /ems on /port com2 /baud 115200 /id 1<br>SUCCESS: Changed the redirection port in boot loader section.<br>SUCCESS: Changed the redirection baudrate in boot loader section.<br>SUCCESS: Changed the OS entry switches for line "1" in the BOOT.INI file.<br>C:\>_ | <b>.</b> |
| ۲ <b>۱</b>                                                                                                    |          |

### Figure 32 Enable Windows EMS on Serial Port 2

**Note:** In order to perform this step, you must enable console redirection on COM2 (SOL session) with a baud rate of 115200 in advance for this setting (115200 baud rate is only used as an example in this guide).

| Server Management                                                                                                    |                                                                                                    |
|----------------------------------------------------------------------------------------------------|----------------------------------------------------------------------------------------------------|
| Console Redirection<br>Console Redirection [Serial Port B]<br>Flow Control [None]<br>Baud Rate [115.2k]<br>Terminal Type [UT100]<br>Legacy OS Redirection [Enabled] | Console redirection<br>allows a serial port to<br>be used for server<br>management tasks.<br>[Disabled] - No console<br>redirection.<br>[Serial Port A] -<br>Configure serial port A<br>for console redirection.<br>X Select Screen<br>'v Select Item<br>+/- Change Value<br>Enter Select Field<br>F1 General Help<br>F9 Optimized Defaults<br>F10 Save and Exit<br>ESC Exit |

Figure 33 Console Redirection on Serial Port B

Reissue the bootcfg command to see the result. The changes are highlighted in the example shown.

| 🖎 C:\WINDOWS\system32\cmd.exe                          |                                                                                                    |  |  |  |
|--------------------------------------------------------|----------------------------------------------------------------------------------------------------|--|--|--|
|                                                        | : [Version 5.2.3790]<br>85-2003 Microsoft Corp.                                                                                         |  |  |  |
| C:\Documents and                                       | Settings\Administrator>cd\                                                                                                    |  |  |  |
| C:\>bootcfg                                            |                                                                                                    |  |  |  |
| Boot Loader Setti                                      | ings                                                                                                    |  |  |  |
| timeout:<br>default:<br>redirect:<br>redirectbaudrate: | multi(0)disk(0)rdisk(0)partition(1)\WINDOWS<br>COM2                                                                                     |  |  |  |
| Boot Entries                                           |                                                                                                    |  |  |  |
| Path:                                                  | 1<br>Windows Server 2003, Enterprise<br>multi(0)disk(0)rdisk(0)partition(1)\WINDOWS<br>/noexecute=optout /fastdetect <b>@redirect</b> ) |  |  |  |
| C:\>_                                                  |                                                                                                    |  |  |  |

### **Figure 34 EMS setting results**

Reboot the server in order for the changes to take affect.

**Note:** To turn EMS off again, issue the following command:

bootcfg /ems off /id 1

Where 1 is the boot entry you modified in the preceding steps. Reboot the server to bring the changes online.

Once you reboot and engage the DPCCLI console, you will see the EMS console.

**Tip:** After you start the DPCCLI console, if you only get a blank screen, press the <Enter> key a few times to get the SAC> prompt.

You can now issue the various SAC commands.

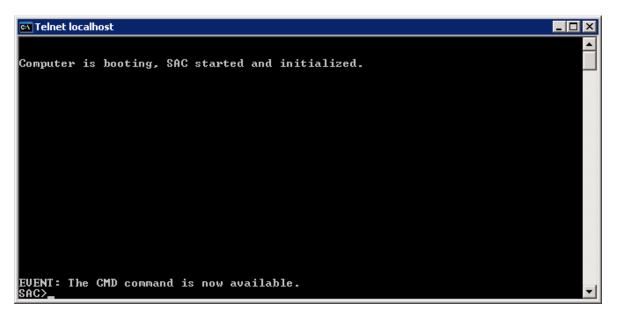

Figure 35 EMS Console

Type the "ch -si" command to log in to the Windows OS command line environment.

Note: In the Login screen, key in username/domain name/password for authorization.

Now, you are under the Windows Command Line Prompt:

```
EVENT: The CMD command is now available.
SACXcmd)
The Command Prompt session was successfully launched.
SAC>
Event:
EVENT: A new channel has been created. Use "ch -?" for channel help.
Channel: Cmd0001
SACXch
Channel List
(Use "ch -?" for information on using channels)
# Status
           Channel Name
 (AV)
(AV)
Ø
            SAC
            Cmd0001
SAC>_
SAC ch -si 1_
Please enter login credentials.
Username: Administrator
Domain : bsce1
Password: <del>******</del>_
🔤 Telnet localhost
(C) Copyright 1985-2003 Microsoft Corp.
C:\WINDOWS\system32>_
```

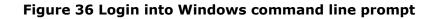

To close the command prompt channel, type exit.

To leave the channel open and return to the SAC prompt, press <Esc>+<Tab>+0 (the number zero) (three keys in sequence).

To leave the remote console and return to DPCCLI, press <tilde>+<period> (that is, ~.)

# **5.4.6 Configuring Linux to support SOL**

You must configure Linux to expose the Linux initialization (booting) process via SOL. This enables users to log in to the Linux console through an SOL session and direct output to the serial console.

In this guide, SuSE\* Linux is provided as an example. The solution for Red Hat\* Linux is quiet similar.

Apart from the minimum setting described in Section 5.4.1 to allow SOL to access the BIOS boot up menu, the SOL Baud Rate setting needs to be consistent with the GRUB setting under Linux.

### Figure 37 Baud Rate setting for SOL

To configure SuSE\* Linux\* to support SOL, follow these steps:

- 1. Log in as root.
- 2. Change GRUB GUI setting to text mode to display the GRUB menu in the SOL console by modifying the /boot/grub/menu.lst file as follows:

Comment out the gfxmenu line and add the "display" line as shown.

```
# Modified by YaST2. Last modification on Sat Feb 14 02:19:16
default 0
timeout 8
# gfxmenu (hd0,5)/boot/message
display (hd0,5)/boot/message
```

### Figure 38 Change GRUB GUI to be displayed via SOL

3. Enable Linux boot procedure to be seen in the SOL console by adding the following lines for SOL boot session (an example is as shown below):

```
title SUSE Linux Enterprise Server 10 SP2 SOL Session
root (hd,5)
kernel /boot/vmlinuz-2.6.16.60-0.21-bigsmp root=/dev/bi-id/scsi-
SATA_ST31600811AS_6PT03YN8-part vga=0x314 acpi=off resume=/dev/sda5
splash=slient showtpts console=ttyS1,19200 console=tty1
initrd /boot/initrd-2.6.16.60-0.21-bigsmp
```

The result is shown in the following image:

```
###Add SOL boot option###
title SUSE Linux Enterprise Server 10 SP2 SOL Session
    root (hd0,5)
    kernel /boot/vmlinuz-2.6.16.60-0.21-bigsmp root=/dev/disk/by-id/
scsi-SATA ST3160811AS 6PT03YN8-part6 vga=0x314
                                                  acpi=off resume=/d
ev/sda5 splash=silent showopts console=ttyS1,115200n console=tty1)
    initrd /boot/initrd-2.6.16.60-0.21-bigsmp
###Don't change this comment - YaST2 identifier: Original name: linu
X###
title SUSE Linux Enterprise Server 10 SP2
    root (hd0,5)
    kernel /boot/vmlinuz-2.6.16.60-0.21-bigsmp root=/dev/disk/by-id/
scsi-SATA ST3160811AS 6PT03YN8-part6 vga=0x314 acpi=off resume=/d
ev/sda5 splash=silent showopts
    initrd /boot/initrd-2.6.16.60-0.21-bigsmp
```

### Figure 39 GRUB file with SOL session added

**Note:** For Red Hat\* Linux, SOL console device may be **ttySO**. It depends on your Linux version and configuration. "rhgb quiet" needs to be removed to allow you view the boot up information from the SOL console.

4. Enable users to log in from SOL console by modifying the /etc/inittab file to add the following line:

S0:12345:respawn:/sbin/agetty -L 115200 ttyS1 vt102

This allows gettys through ttyS1 in standard runlevels section and enable users to log in at the SOL console.

The result is shown in the following image:

```
#
#S0:12345:respawn:/sbin/agetty -L 9600 ttys0 vt102
S0:12345:respawn:/sbin/agetty -L 115200 ttys1 vt102
#cons:12345:respawn:/sbin/smart_agetty -L 38400 console
#
```

### Figure 40 Enable users login at SOL console

5. Allow users to log in as root from the SOL console by modifying the /etc/securetty file to add the following line:

ttyS1

The result is shown in the following image:

| # | without | leading | /dev/) | on | which | root | is | allowed | to | login. |
|---|---------|---------|--------|----|-------|------|----|---------|----|--------|
| # |         |         |        |    |       |      |    |         |    | _      |
| t | ty1     |         |        |    |       |      |    |         |    |        |
| E | tys1)   |         |        |    |       |      |    |         |    |        |
| t | ty2     |         |        |    |       |      |    |         |    |        |
| t | ty3     |         |        |    |       |      |    |         |    |        |
| t | ty4     |         |        |    |       |      |    |         |    |        |
| t | ty5     |         |        |    |       |      |    |         |    |        |
|   | ty6     |         |        |    |       |      |    |         |    |        |

### Figure 41 Enable users login as root from SOL console

6. Reboot Linux to see the GRUB menu from SOL console.

| 📾 Telnet localhost                                                                                                    |          |
|----------------------------------------------------------------------------------------------------|----------|
| GNU GRUB version 0.97 (639K lower / 2591680K upper memory)                                                                                                    |          |
| SUSE Linux Enterprise Server 10 SP2 SOL Session                                                                                                    |          |
| SUSE Linux Enterprise Server 10 SP2<br>SUSE Linux Enterprise Server 10 SP2 (/dev/sda2)<br>SUSE Linux Enterprise Server 10 (/dev/sdc3)                                   | Ť.       |
| Windows<br>Failsafe SUSE Linux Enterprise Server 10 SP2                                                                                                    |          |
|                                                                                                    |          |
|                                                                                                    |          |
|                                                                                                    |          |
| Use the and ↓ keys to select which entry is highlighted.<br>Press enter to boot the selected OS, 'e' to edit the<br>commands before booting, or 'c' for a command-line. |          |
|                                                                                                    |          |
|                                                                                                    | <b>T</b> |
|                                                                                                    |          |

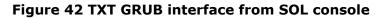

The following figure displays the Linux SOL login console:

| 🔤 Telnet localhost                                                                                       |       |        |                            |
|----------------------------------------------------------------------------------------------------|-------|--------|----------------------------|
| Type: CD-ROM<br>4:0:0:0: Attached scsi generic sg5 type 5                                                | ANSI  | SCSI   | revision: 03 🔼             |
| Intel(del: RMM2 UDrive 4 Rev: 0.01<br>Type: CD-ROM                                                       | ONGT  | e.ce 1 | revisiosr0: scsi-1 drive   |
| sr1: scsi-1 drive                                                                                        | пнот  | 0001   | revisiosro. scs1 1 urive   |
| sr2: scsi-1 drive<br>sr3: scsi-1 drive                                                                   |       |        |                            |
| IA-32 Microcode Update Driver: v1.14 <tigran<br>IA-32 Microcode Update Driver v1.14 unregist</tigran<br> |       | tas.c  | om>                        |
| NET: Registered protocol family 10<br>lo: Disabled Privacy Extensions                                    |       |        |                            |
| IPv6 over IPv4 tunneling driver<br>powernow: This module only works with AMD K7                          | CPILS |        |                            |
| powernow. Into module only works with min ki                                                             | 0103  |        |                            |
| Welcome to SUSE Linux Enterprise Server 10 S                                                             | P2 (i | 586>   | - Kernel 2.6.16.60-0.21-bi |
| gsmp (ttyS1).                                                                                            |       |        |                            |
| linux-ml6g login: root                                                                                   |       |        |                            |
| Password:<br>Last login: Sun Feb 15 19:50:42 EST 2009 on                                                 | ttuS1 |        |                            |
| You have new mail.<br>linux-ml6g:~ #                                                                     |       |        |                            |
| linux-ml6q: #                                                                                            |       |        | •                          |

### Figure 43 SuSE Linux SOL login console

# 5.5 Managing Server using SMASH

The **Systems Management Architecture for Server Hardware** (SMASH) is a suite of specifications that deliver industry-standard protocols to increase productivity of the management of a data center. The SMASH Command Line Protocol (SM CLP) specification provides an interface to heterogeneous servers, independent of machine state or OS state, system topology or access method. It is a standard method for local and remote management of server hardware using out-of-band communication.

SMASH is being developed by the <u>Distributed Management Task Force</u> (DMTF) Server Management Working Group (SMWG). For more details about SMASH, see: <u>http://www.dmtf.org/standards/smash</u>

Intel<sup>®</sup> S5000 Series Server Boards and Intel<sup>®</sup> S5500 Series Server Boards support an interface to System Management Architecture for Server Hardware (SMASH) and the associated Command Line Protocol (CLP) when advanced features are enabled (that is. with Intel<sup>®</sup> RMM2 and Intel<sup>®</sup> RMM3 module installed).

# 5.5.1 Logging into the SMASH\* Session

1. ssh to BMC from the client machine.

2. SMASH console screen (' ') should appear. If not execute '/usr/local/bin/smash' from the # prompt.

3. This executable will initialize all the needed variables, discover the targets and will show the SMASH console screen.

# 5.5.2 SMASH\* Targets

SMASH\* Targets is the first layer of the SMASH\* which contains two targets. They are settings1 and system1. The settings1 contains all the current session supported values and the system1 is the server/blade and about this target is explained in the next section.

# 5.5.3 Supported Properties

The supported property of the SMASH\* target is identity.

| Property | Task                                                                                           |
|----------|------------------------------------------------------------------------------------------------|
| Identity | This read only property gives a brief explanation of the present target and cannot be changed. |

### 5.5.3.1 Supported Verbs

Following are the supported verbs of the SMASH\* targets:

| Verb    | Is used to                                                            |
|---------|-----------------------------------------------------------------------|
| cd      | change from one valid target path to any other valid target path.     |
| exit    | exit from the current SMASH* session.                                 |
| help    | provide information on using SMASH*.                                  |
| show    | show all the targets, properties, and verbs supported by this target. |
| version | show the current version of SMASH*.                                   |

```
>> SMASH-CLP Console v1.09 <<
->show
COMMAND COMPLETED :
show
ufip=/
 Targets:
     settings1/
     system1/
 Properties:
     identity=root
 Verbs:
     cd
     exit
     help
      show
     version
->
```

### Figure 44 SMASH\* Target

# 5.5.4 System1

The system target represents the server/blade. Power control is available on the target .System1, It contains sol1, sp1, and other sensor monitoring targets. Here sp1 means Service Process Configuration.

### 5.5.4.1 Supported Properties

The supported properties of the target system1 are as follows:

| Property           | Task                                                                                                    |
|--------------------|----------------------------------------------------------------------------------------------------|
| CurrentPowerStatus | This Read-Only property shows the power status of the system as ON or OFF.<br>The value of the property is assigned to any of the following values:<br>ON - If the power status of the system is on, then the value of this property<br>is ON.                     |
|                    | OFF - If the power status of the system is off, then the value of this property is OFF.                                                                                                    |
| SysIdSupported     | This read only property indicates if System Identification is<br>SUPPORTED<br>or<br>NOT SUPPORTED                                                                                                    |
| SysIdentification  | This R/W property reflects the current state of system identification.<br>1. It can set to any of the following values:<br>System identification can be turned off as follows:<br>->Set SysIdentification=OFF<br>System identification can be timed ON as follows: |
| SysIdentification  | or<br>NOT SUPPORTED<br>This R/W property reflects the current state of system identification.<br>1.It can set to any of the following values:<br>System identification can be turned off as follows:                                                               |

| Property     | Task                                                                                                    |
|--------------|----------------------------------------------------------------------------------------------------|
|              | ->Set SysIdentification=TIMED                                                                                                    |
|              | <ol><li>Set the timeout value. The TimeOutValue property is set to TIMED and<br/>SysIdentification property value is set to ON.</li></ol>            |
|              | <b>Note:</b> If set SysIdentification=INDEFINITE, then TimeOutValue property is set to INDEFENITE and SysIdentification property value is set to ON. |
| TimeOutValue | This value is R/W, which is associated with TIMED (ON) gives input in seconds as follows:                                                            |
|              | INDEFINITE - System identification is ON for an indefinite period of time.                                                                           |
|              | TIMED –System identification is ON for only a known period of time.                                                                                  |
|              | OFF- System identification is currently OFF.                                                                                                    |
|              | If TimeOutValue is TIMED then set the TimeOutValue to ->Set TimeOutValue=3 (only numeric, non zero values accepted).                                 |
| Identity     | This read only property gives a brief explanation of the present target and cannot be changed.                                                       |

### 5.5.4.2 Supported Verbs

The supported verbs of the system1 targets are as follows:

| Verb    | Is used to                                                            |
|---------|-----------------------------------------------------------------------|
| cd      | change from one valid target path to any other valid target path.     |
| exit    | exit from the current SMASH* session.                                 |
| help    | provide information on using SMASH*.                                  |
| set     | set the R/W supported properties.                                     |
| reset   | reset the R/W supported properties                                    |
| show    | show all the targets, properties, and verbs supported by this target. |
| start   | start the device.                                                     |
| stop    | stop the device.                                                      |
| version | show the current version of SMASH*.                                   |

```
->show
COMMAND COMPLETED :
show
ufip=/system1
 Targets:
      sensor2/
      sol1/
      sp1/
      system2/
      system3/
      system4/
      pwrsupply1/
 Properties:
      CurrentPowerStatus=ON
      SysIdSupported=SUPPORTED
      SysIdentification=OFF
      TimeOutValue=INVALID
      identity=host
 Verbs:
      cd
      exit
      help
      reset
      set
      show
      start
      stop
      version
->
```

Figure 45 System Target

```
->set sysidentification=TIMED
COMMAND COMPLETED :
set sysidentification=TIMED
ufip=/system1
     sysidentification=TIMED
Please set the Timeoutvalue for timed on
->set TimeOutValue=3
COMMAND COMPLETED :
set TimeOutValue=3
 ufip=/system1
      TimeOutValue=3
->show
COMMAND COMPLETED :
show
 ufip=/system1
  Targets:
      sensor2/
      sol1/
     sp1/
     system2/
     system3/
      system4/
      pwrsupply1/
  Properties:
      CurrentPowerStatus=ON
      SysIdSupported=SUPPORTED
      SysIdentification=ON
      TimeOutValue=TIMED
      identity=host
  Verbs:
      ^{cd}
      exit
      help
      reset
      set
```

### Figure 46 Example of System Target

# 5.5.5 Settings1

Settings1 target represents the settings of the current session of SMASH\* and does not have any targets.

This target affects the current session:

### 5.5.5.1 Supported Properties

The supported properties of the target Settings1 as follows:

| Property          | Task                                                                                                    |
|-------------------|----------------------------------------------------------------------------------------------------|
| cdt               | Represents the current default directory. This is the path from where the session starts.                                                                                                    |
| outputformat      | This R/W property gives the output format: clpxml, text, clpcsv.                                                                                                    |
|                   | Keyword of the current running SMASH* session. The values supported by this property are explained as follows:                                                                                                    |
|                   | <b>Clpxml</b> - The output format of the current running SMASH* session is in the .xml format ->set outputformat=clpxml                                                                                                    |
|                   | <b>Keyword</b> - The output format of the current running SMASH8 session is in the keyword format ->set outputformat=keyword.                                                                                                    |
|                   | <b>Text</b> - The output format of the currently running SMASH session is in the text format-                                                                                                    |
|                   | >set outputformat=text. By default, this property value is assigned to text.                                                                                                    |
|                   | <b>Clpcsv</b> – This output format of the currently running SMASH* session has a "clpcsv" table to represent the Command Status. Each line of the "clpcsv" output data has its first item either as the "header" or as the "group" keyword. Rows beginning with the "header" keyword specify the start of a new table and the items in the comma-separated list of keywords identify the output data elements that appear in each row of the table. Rows beginning with the "group" keyword specify a row of table values for the preceding header. |
| SysIdentification | This R/W property reflects the current state of system identification.                                                                                                    |
|                   | 1. It can set to any of the following values:                                                                                                    |
|                   | System identification can be turned off as follows:<br>->Set SysIdentification=OFF                                                                                                    |
|                   | System identification can be timed ON as follows:<br>->Set SysIdentification=TIMED                                                                                                    |
|                   | <ol><li>Set the timeout value. The TimeOutValue property is set to TIMED and<br/>SysIdentification property value is set to ON.</li></ol>                                                                                                    |
|                   | <b>Note:</b> If set SysIdentification=INDEFINITE, then TimeOutValue property is set to INDEFENITE and SysIdentification property value is set to ON.                                                                                                    |
| timeout           | The R/W property timeout represents the inactivity timeout value in seconds of the currently running SMASH* session. If the SMASH* session is inactive for the timeout value seconds mentioned, then after reaching the timeout value this session will exit automatically.<br>The value of this property can be set to a preferred inactivity time>set timeout=300. By default, it is assigned to 500.                                                                                                    |
| Identity          | This read only property gives a brief explanation of the present target and cannot be changed.                                                                                                    |

### 5.5.5.2 Supported Verbs

The supported verbs of the settings1 target are as follows:

| Verb    | Is used to                                                            |
|---------|-----------------------------------------------------------------------|
| cd      | change from one valid target path to any other valid target path.     |
| exit    | exit from the current SMASH* session.                                 |
| help    | provide information on using SMASH*.                                  |
| set     | set the R/W supported properties.                                     |
| show    | show all the targets, properties, and verbs supported by this target. |
| version | show the current version of SMASH*.                                   |

```
->show
COMMAND COMPLETED :
show
ufip=/settings1
 Properties:
      cdt=NULL
      outputformat=text
      timeout=500
      identity=session parameters
 Verbs:
      cd
      exit
      help
      set
      show
      version
->
```

### Figure 47 Setting1 Target

# 5.5.6 SP1

The SP1 target (service processor) provides information of the user accounts Ethernet port and logs. It contains three targets -- enetport1 (Ethernet port target), accounts, and logs.

### 5.5.6.1 Supported Properties

The supported property of the SMASH\* target is identity.

### Property

Task

Identity This read only property gives a brief explanation of the present target and cannot be changed.

### 5.5.6.2 Supported Verbs

The supported verbs of the SP1 target are as follows:

| Verb    | Is used to                                                            |
|---------|-----------------------------------------------------------------------|
| cd      | change from one valid target path to any other valid target path.     |
| exit    | exit from the current SMASH* session.                                 |
| help    | provide information on using SMASH*.                                  |
| show    | show all the targets, properties, and verbs supported by this target. |
| version | show the current version of SMASH*.                                   |

```
->show
COMMAND COMPLETED :
show
 ufip=/system1/sp1
  Targets:
      account10/
      account1/
      account2/
      account3/
      account4/
      account5/
      account6/
      account7/
      account8/
      account9/
      enetport1/
      logs1/
  Properties:
      identity=service processor
  Verbs:
      ^{\rm cd}
      exit
      help
      show
      version
 >
```

Figure 48 SP1 Target

# 5.5.7 SOL1

Serial Over LAN (SOL) is the name for the redirection of baseboard serial controller traffic over an IPMI session. It does not have any targets.

### 5.5.7.1 Supported Properties

The supported property of the target SOL1 is as follows:

### Property

Task

Identity This read only property gives a brief explanation of the present target and cannot be changed.

### 5.5.7.2 Supported Verbs

The supported verbs of the SOL1 target are as follows:

| Verb    | Is used to                                                                                                    |
|---------|----------------------------------------------------------------------------------------------------|
| cd      | change from one valid target path to any other valid target path.                                                                                                    |
| exit    | exit from the current SMASH* session.                                                                                                    |
| help    | provide information on using SMASH*.                                                                                                    |
| show    | show all the targets, properties, and verbs supported by this target.                                                                                                    |
| start   | start the device                                                                                                    |
| version | show the current version of SMASH*.                                                                                                    |
|         | ->cd sol1<br>COMMAND COMPLETED :<br>cd sol1<br>ufip=/system1/sol1<br>->show<br>COMMAND COMPLETED :<br>show<br>ufip=/system1/sol1<br>Properties:<br>identity=serial redirection<br>Verbs: |
|         | cd                                                                                                    |
|         | exit                                                                                                    |
|         | help                                                                                                    |
|         | show<br>start                                                                                                    |
|         | version                                                                                                    |
|         |                                                                                                    |
|         | ->                                                                                                    |

Figure 49 SOL1 Target

### 5.5.7.3 Terminating an SOL Session

SOL session can be terminated using the following control key sequence:

CR, ESC, T or t

CARRIAGE RETURN/ENTER key, followed by ESCAPE key, followed by T or t

Control key sequence 'Ctrl+ [can be used in place of ESCAPE key].

Once terminated, the control returns to SMASH-Lite\* session.

# 5.5.8 Enetport1

The BMC in the managed system needs the system's IP Address and MAC Address in order to be able to respond to UDP/IP packets or generate LAN alerts. Enetport1 (Ethernet port target) gives the port address information. Enetport1 contains only one target named lanendpt1.

### 5.5.8.1 Supported Properties

The supported properties of the target enetport1 are as follows:

| Property   | Task                                                                                                    |
|------------|----------------------------------------------------------------------------------------------------|
| macaddress | Address that was received by the activated session. This read only property gives the value of the MAC address. Mac address is a unique identifier attached to most network adaptors (NICs). |
| Identity   | This read only property gives a brief explanation of the present target and cannot be changed.                                                                                               |

### 5.5.8.2 Supported Verbs

The supported verbs of the Enetport1 target are as follows:

| Verb    | Is used to                                                            |
|---------|-----------------------------------------------------------------------|
| cd      | change from one valid target path to any other valid target path.     |
| exit    | exit from the current SMASH* session.                                 |
| help    | provide information on using SMASH*.                                  |
| show    | show all the targets, properties, and verbs supported by this target. |
| version | show the current version of SMASH*.                                   |

```
->show
COMMAND COMPLETED :
show
ufip=/system1/sp1/enetport1
Targets:
lanendpt1/
Properties:
macaddress=00:5A:4A:3C:2E:41
identity=ethernet port
Verbs:
cd
exit
help
show
version
```

### Figure 50 Enetport1 Target

# 5.5.9 Lanendpt1

The target Lanendpt1 gives information about LAN configuration. It contains the target: *Ipendpt1 - IP configuration*.

### 5.5.9.1 Supported Properties

Following is the supported property of target lanendpt1:

### Property

Identity

This read only property gives a brief explanation of the present target and cannot be changed.

Task

### 5.5.9.2 Supported Verbs

The supported verbs of the Lanendpt1 target are as follows:

| Verb    | Is used to                                                            |
|---------|-----------------------------------------------------------------------|
| cd      | change from one valid target path to any other valid target path.     |
| exit    | exit from the current SMASH* session.                                 |
| help    | provide information on using SMASH*.                                  |
| show    | show all the targets, properties, and verbs supported by this target. |
| start   | start the device                                                      |
| version | show the current version of SMASH*.                                   |

```
->show
COMMAND COMPLETED :
show
ufip=/system1/sp1/enetport1/lanendpt1
Targets:
    ipendpt1/
Properties:
    identity=lan information
Verbs:
    cd
    exit
    help
    show
    version
```

### Figure 51 LANENDPT1 Target

# 5.5.10 Ipendpt1

The target Ipendpt1 provides information about ipaddress and other information related to the SP. It contains two targets - dnsendpt1 and remotesap1. The supported properties and supported verbs of the Ipendpt1 are as follows.

### 5.5.10.1 Supported Properties

The supported properties of the target ipendpt1 are as follows:

| Property   | Task                                                                                                    |
|------------|----------------------------------------------------------------------------------------------------|
| Ipaddress  | The value of ipaddress is the IP address of the SP.<br>An IP address (Internet Protocol address) is a unique address that is used to identify<br>and communicate with each other on a computer network utilizing the Internet<br>Protocol standard (IP). This is an R/W property.<br>The value setting to the ipaddress affects the IP of the SP.<br>->set ipaddress=10.0.4.79 |
|            | This will change the ipaddress of the sp. After changing, use committed property to save.                                                                                                    |
| Subnetmask | This is the value of the subnetmask of the SP. A subnetmask is a range of logical addresses within the address space that is assigned to an organization. This is an R/W property. The value setting to the ipaddress affects the IP of the SP>set subnetmask=255.255.248.0                                                                                                    |
|            | This will change the subnetmask of the sp. After changing, use committed property to save.                                                                                                    |
| Usedhcp    | Dynamic Host Configuration Protocol (DHCP) is a protocol used by networked devices                                                                                                    |

| Property  | Task                                                                                                    |
|-----------|----------------------------------------------------------------------------------------------------|
|           | to obtain various parameters necessary for the networked devices to operate in an Internet Protocol(IP) network. This property has two values(1 for DHCP and 0 for Static). This is a R/W property.<br>->set usedhcp=1 |
|           | ->set usedncp-1                                                                                                    |
| Committed | Once the ipadress or subnetmask is set to 1, the property saves all the changes made. In addition, the network settings also change and network connection is lost.                                                    |
|           | ->Set commited=1                                                                                                    |
| Identity  | This read only property gives a brief explanation of the present target and cannot be changed.                                                                                                    |

### 5.5.10.2 Supported Verbs

The supported verbs of the Ipendpt1 target are as follows:

| Verb    | Is used to                                                            |
|---------|-----------------------------------------------------------------------|
| cd      | change from one valid target path to any other valid target path.     |
| exit    | exit from the current SMASH* session.                                 |
| help    | provide information on using SMASH*.                                  |
| set     | set the r/w supported properties                                      |
| show    | show all the targets, properties, and verbs supported by this target. |
| version | show the current version of SMASH*.                                   |

```
->show
COMMAND COMPLETED :
show
ufip=/system1/sp1/enetport1/lanendpt1/ipendpt1
 Targets:
     dnsendpt1/
     remotesap1/
 Properties:
     ipaddress=10.0.3.26
     subnetmask=255.255.248.0
     usedhcp=1
     committed=1
      identity=network parameters
 Verbs:
     ^{cd}
      exit
     help
     set
     show
      version
·>
```

### Figure 52 IPENDPT1 Target

# 5.5.11 Remotesap1

The remotesap1 target will enumerate all the configurable IPs under the containing target. A remote access server enables users who are not on a local network to access. This does not contains any targets.

### 5.5.11.1 Supported Properties

The supported properties of the target remotesap1 are as follows:

| Property              | Task                                                                                                    |
|-----------------------|----------------------------------------------------------------------------------------------------|
| defaultgatewayaddress | IP address of the gateway. A gateway address is a private address and is the address to which traffic is sent from the LAN .This is an R/W property. The value of the gateway can be set as follows: |
|                       | ->Set defaultgatewayip=0.0.0.0                                                                                                    |
| Identity              | This read only property gives a brief explanation of the present target and cannot be changed.                                                                                                    |

### 5.5.11.2 Supported Verbs

The supported verbs of the Remotesap1 target are as follows.

| Verb    | Is used to                                                            |
|---------|-----------------------------------------------------------------------|
| cd      | change from one valid target path to any other valid target path.     |
| exit    | exit from the current SMASH* session.                                 |
| help    | provide information on using SMASH*.                                  |
| set     | set the r/w supported properties                                      |
| show    | show all the targets, properties, and verbs supported by this target. |
| version | show the current version of SMASH*.                                   |

```
->show
COMMAND COMPLETED :
show
ufip=/system1/sp1/enetport1/lanendpt1/ipendpt1/remotesap1
 Properties:
      defaultgatewayaddress=0.0.0.0
      identity=remote server access point
 Verbs:
      ^{cd}
      exit
      help
      set
      show
      version
```

### Figure 53 REMOTESAP1 Target

### 5.5.12 Dnsendpt1

The dnsendpt target has the configurable parameters for Domain Name System (DNS). The DNS associates various sorts of information with so-called domain names; most importantly, it serves the Internet by translating human-readable computer hostnames into the IP address, information that the networking equipment needs to deliver. Dnsendpt1 contains two targets - remotesap1 and remotesap2. The supported properties of dnsendpt1 are as follows.

### 5.5.12.1 **Supported Properties**

The supported properties of the target dnsendpt1 are as follows:

| Property           | Task                                                                                           |
|--------------------|------------------------------------------------------------------------------------------------|
| domainnamefromdhcp | Dhcp based DNS configuration. This property is a read only property.                           |
| dnsdomainname      | This property gives the DNS Domain. This property is a read only property.                     |
| serversfromdhcp    | This property shows the servers dhcp. This is a read only property.                            |
| Identity           | This read only property gives a brief explanation of the present target and cannot be changed. |

### 5.5.12.2 **Supported Verbs**

The supported verbs of the Dnsendpt1 target are as follows.

### Verb Is used to

cd

change from one valid target path to any other valid target path.

| exit from the current SMASH* session.                                 |
|-----------------------------------------------------------------------|
| provide information on using SMASH*.                                  |
| show all the targets, properties, and verbs supported by this target. |
| show the current version of SMASH*.                                   |
|                                                                       |

```
->show
COMMAND COMPLETED :
show
ufip=/system1/sp1/enetport1/lanendpt1/ipendpt1/dnsendpt1
 Targets:
      remotesap1/
      remotesap2/
 Properties:
      domainnamefromdhcp=1
      dnsdomainname=Unknown
      serversfromdhcp=1
      identity=parameters of DNS
 Verbs:
      cd
      exit
      help
      show
      version
·>
```

### Figure 54 DNSENDPT1 Target

## 5.5.13 Remotesap1

The remotesap1 target enumerates all the configurable IPs under the containing target. A remote access server enables user access to those users who are not on a local network. This does not contain any targets.

### 5.5.13.1 Supported Properties

The supported properties of the target remotesap1 are dnsserveraddress and identity.

| Property         | Task                                                                                                    |
|------------------|----------------------------------------------------------------------------------------------------|
| dnsserveraddress | This property gives the dns server address. This is a R/W property. The value of this property can be set as follows: ->set dnsserveraddress=0.0.0.0 |
| Identity         | This read only property gives a brief explanation of the present target and cannot be changed.                                                       |

### 5.5.13.2 Supported Verbs

The supported verbs of the remotesap1 target as follows:

| Verb    | Is used to                                                            |
|---------|-----------------------------------------------------------------------|
| cd      | change from one valid target path to any other valid target path.     |
| exit    | exit from the current SMASH* session.                                 |
| help    | provide information on using SMASH*.                                  |
| set     | set the r/w supported properties                                      |
| show    | show all the targets, properties, and verbs supported by this target. |
| version | show the current version of SMASH*.                                   |

The remotesap1 target enumerates all the configurable IPs under the containing target. A remote access server enables users who are not on a local network to access. This does not contain any targets.

```
->show
COMMAND COMPLETED :
show
ufip=/system1/sp1/enetport1/lanendpt1/ipendpt1/dnsendpt1/remotesap1
Properties:
dnsserveraddress=0.0.0.0
identity=remote server access point
Verbs:
cd
exit
help
set
show
version
```

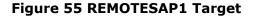

# 5.5.14 Remotesap2

### 5.5.14.1 Supported Properties

The supported properties of the target remotesap2 are as follows:

### Property

Task

dnsserveraddress

Gives the dns server address. This is a R/W property. The value of this property can be set as follows: ->set dnsserveraddress=0.0.0.0 Identity This read only property gives a brief explanation of the present target and cannot be changed.

### 5.5.14.2 Supported Verbs

The supported verbs of the remotesap2 target are as follows.

| Verb    | Is used to                                                            |
|---------|-----------------------------------------------------------------------|
| cd      | change from one valid target path to any other valid target path.     |
| exit    | exit from the current SMASH* session.                                 |
| help    | provide information on using SMASH*.                                  |
| set     | set the r/w supported properties                                      |
| show    | show all the targets, properties, and verbs supported by this target. |
| version | show the current version of SMASH*.                                   |

->show

```
COMMAND COMPLETED :

show

ufip=/system1/sp1/enetport1/lanendpt1/ipendpt1/dnsendpt1/remotesap2

Properties:

dnsserveraddress=0.0.0.0

identity=remote server access point

Verbs:

cd

exit

help

set

show

version
```

### Figure 56 REMOTESAP2 Target

# 5.5.15 Account

The account target represents user accounts. It does not contain any targets.

### 5.5.15.1 Supported Properties

The supported properties of the target account are as follows:

| Property | Task                                                                                                    |
|----------|----------------------------------------------------------------------------------------------------|
| userid   | This read only property defines the unique id for each user.                                                                                            |
| username | This property gives the usermname of a particular account. This is settable except for userid=1. Username Length must be more than 1 character and less |

|                  | than 16 characters.<br>->set username=sdf                                                                                                   |
|------------------|----------------------------------------------------------------------------------------------------|
| pmilanprivileges | This property gives the ipmi lan privileges. It can be set except for userid=1.<br>Only numbers are allowed.<br>->set ipmilanprivileges=4   |
| password         | This property gives the password of a particular user. It can be set xcept for userid=1; password length should be less than 16 characters. |
|                  | ->set password=ssd                                                                                                    |
| enabledstate     | This property shows the state of the user. This property is settable except for userid=1.                                                   |
|                  | Use 0 for disable and 1 for enable.                                                                                                    |
|                  | For example to enable the user set the value of this property to 1<br>->set userid=1                                                        |
|                  | For example to enable the user set the value of this property to 1<br>->set userid=1                                                        |
| Identity         | This read only property gives a brief explanation of the present target and cannot be changed.                                              |

# 5.5.15.2 Supported Verbs

The supported verbs of the account target are as follows:

| Verb    | Is used to                                                               |
|---------|--------------------------------------------------------------------------|
| cd      | change from one valid target path to any other valid target path.        |
| exit    | exit from the current SMASH* session.                                    |
| help    | provide information on using SMASH*.                                     |
| delete  | delete. To delete, go to sp1 target and delete account (n) where $n>2$ . |
| set     | set the r/w supported properties                                         |
| show    | show all the targets, properties, and verbs supported by this target.    |
| version | show the current version of SMASH*.                                      |

```
->cd account1
COMMAND COMPLETED :
cd account1
 ufip=/system1/sp1/account1
->show
COMMAND COMPLETED :
show
 ufip=/system1/sp1/account1
  Properties:
      userid=1
      username=anonymous
      ipmilanprivileges=4
      password=[INVISIBLE]
      enabledstate=User is enabled
      identity=user account
  Verbs:
      ^{cd}
      delete
      exit
      help
      set
      show
      version
```

### Figure 57 ACCOUNT1 Target

# 5.5.16 Logs1

The logs target is the containing target for log records of the ipmi sel. The System Event Log is a non-volatile repository for system events and certain system configuration information. This target contains all the read only properties. It contains log records as the targets.

### 5.5.16.1 Supported Properties

The supported properties of the target Logs1 as follows.

### Property

Task

| MaxNumberOfRecords | This read only property gives information about maximum number of log records.                 |
|--------------------|------------------------------------------------------------------------------------------------|
| Description        | A read only description about the target.                                                      |
| Identity           | This read only property gives a brief explanation of the present target and cannot be changed. |

### 5.5.16.2 Supported Verbs

The supported verbs of the Logs1 target are as follows:

# VerbIs used tocdchange from one valid target path to any other valid target path.exitexit from the current SMASH\* session.helpprovide information on using SMASH\*.deletedelete. To delete, go to sp1 target and delete account(n) where n>2.showshow all the targets, properties, and verbs supported by this target.versionshow the current version of SMASH\*.

```
->show
COMMAND COMPLETED :
show
ufip=/system1/sp1/logs1
 Targets:
     record10/
     record11/
      record12/
     record13/
      record1/
      record2/
      record3/
      record4/
      record5/
      record6/
      record7/
      record8/
      record9/
 Properties:
      MaxNumberOfRecords=3639
      CurrentNumberOfRecords=13
      Description=IPMI SEL
      identity=IPMI SEL
  Verbs:
      cd
      delete
      exit.
      help
      show
      version
```

Figure 58 LOGS1 Target

# 5.5.17 Record

The record target represents the individual SEL entries. SEL records are in a list. Each SEL entity is a record. This does not have any targets.

### 5.5.17.1 Supported Properties

The supported properties of the target Record1 are as follows:

| Property             | Task                                                                                                    |
|----------------------|----------------------------------------------------------------------------------------------------|
| LogCreationClassName | This read only property gives information about the log creation class name.                                                                                       |
| logname              | This read only property gives the name of the log record                                                                                                    |
| CreationClassName    | This read only property gives the creation class name of the record                                                                                                |
| RecordID             | SEL Entries have a unique 'Record ID' field.<br>This is the unique ID for the particular record. This is a read only property.                                     |
| MessageTimeStamp     | This read only property gives the time stamp of the record creation                                                                                                |
| RecordData           | The record data field that is passed in the request consists of all bytes of the SEL event record. This property gives information of the record and is read only. |
| Identity             | This read only property gives a brief explanation of the present target and cannot be changed.                                                                     |

### 5.5.17.2 Supported Verbs

The supported verbs of the Record target are as follows:

| Verb    | Is used to                                                            |
|---------|-----------------------------------------------------------------------|
| cd      | change from one valid target path to any other valid target path.     |
| exit    | exit from the current SMASH* session.                                 |
| help    | provide information on using SMASH*.                                  |
| show    | show all the targets, properties, and verbs supported by this target. |
| version | show the current version of SMASH*.                                   |

```
->show
COMMAND COMPLETED :
show
ufip=/system1/sensor2
 Properties:
     Description=MDS-voltage33SBV(1.0.32):CIM Voltage for system1
      systemCreationClassName=CIM ComputerSystem
      CurrentReading=3.32
     BaseUnits=Volts
      SystemName=system1
      CreationClassName=CIM Sensor
      DeviceID=1.0.32
     Name=MDS-voltage33SBV(1.0.32)
      SensorType=CIM Voltage
      HealthState=Not Defined
      OperationalStatus=Not Defined
      identity=MDS-voltage33SBV(1.0.32):CIM Voltage for system1
 Verbs:
      cd
      exit
     help
      show
     version
->
```

### Figure 59 RECORD1 Target

# 5.5.18 Sensor

A typical server BMC would provide sensors for baseboard temperature, voltage, and chassis intrusion monitoring. A sensor uses one type of energy, a signal of some sort, and converts it into a reading for the purpose of information transfer. The sensor doesn't have any targets. All properties of this target are read only properties.

### 5.5.18.1 Supported Properties

| Property                | Task                                                                                      |
|-------------------------|-------------------------------------------------------------------------------------------|
| Description             | This read only property describes the sensor and the target under which it is present.    |
| SystemCreationClassName | This read only property gives the system creation class name and is a read only property. |
| CurrentReading          | This read only property gives the current reading shown by the sensor                     |

| BaseUnits         | This read only property gives the units for the value given by current reading property.       |
|-------------------|------------------------------------------------------------------------------------------------|
| SystemName        | This read only property gives the target name under which this sensor exists                   |
| CreationClassName | This read only property gives the creation class name of the sensor.                           |
| DeviceID          | This read only property gives the device ID.                                                   |
| Name              | This read only property gives the name of the current sensor.                                  |
| SensorType        | This read only property gives the type of sensor.                                              |
| HealthState       | This read only property gives the health status of the sensor.                                 |
| OperationalStatus | This read only property defines the operational status of the sensor.                          |
| Identity          | This read only property gives a brief explanation of the present target and cannot be changed. |

### 5.5.18.2 Supported Verbs

The supported verbs of the sensor target are as follows:

| Verb    | Is used to                                                            |
|---------|-----------------------------------------------------------------------|
| Cd      | change from one valid target path to any other valid target path.     |
| Exit    | exit from the current SMASH* session.                                 |
| Help    | provide information on using SMASH*.                                  |
| show    | show all the targets, properties, and verbs supported by this target. |
| version | show the current version of SMASH*.                                   |

```
->show
COMMAND COMPLETED :
show
ufip=/system1/sensor2
 Properties:
     Description=MDS-voltage33SBV(1.0.32):CIM Voltage for system1
      systemCreationClassName=CIM ComputerSystem
      CurrentReading=3.32
     BaseUnits=Volts
      SystemName=system1
      CreationClassName=CIM Sensor
      DeviceID=1.0.32
     Name=MDS-voltage33SBV(1.0.32)
      SensorType=CIM Voltage
      HealthState=Not Defined
      OperationalStatus=Not Defined
      identity=MDS-voltage33SBV(1.0.32):CIM Voltage for system1
 Verbs:
      cd
      exit
     help
      show
     version
->
```

### Figure 60 SENSOR2 Target

# 5.5.19 Creating Targets

Dynamic targets in SMASH\*(without CIM) are the sensors and their associated entities. You need to go through the sdr and search for Full and Compact record types. Name the Full type as numsensor<index> (indicates the analog sensors) and the Compact type as the sensor<index> (indicates the discrete sensors). While a sensor instance is discovered, the EntityID and the EntityInstance of the record are also seen. EntityID denotes the entity the sensor is monitoring. If the EntityID is of type cpu and Entityinstance is 1, then the parent of sensor1 will be cpu1. Other sensor related entity instances are created in a similar manner.

# Glossary

| Term   | Definition                                          |
|--------|-----------------------------------------------------|
| ACPI   | Advanced Configuration and Power Interface          |
| ARP    | Address Resolution Protocol                         |
| BMC    | Baseboard management controller                     |
| CLI    | Command-line interface                              |
| DHCP   | Dynamic Host Configuration Protocol                 |
| DMTF   | Distributed Management Task Force                   |
| FRU    | Field replaceable unit                              |
| HSBP   | Hot-swap backplane                                  |
| HSC    | Hot-swap controller                                 |
| OFU    | Intel <sup>®</sup> One Boot Flash Update utility    |
| IDA    | Intel <sup>®</sup> Deployment Assistant             |
| IPMB   | Intelligent Platform Management Bus                 |
| IPMI   | Intelligent Platform Management Interface           |
| KVM    | Keyboard, video, mouse                              |
| LAN    | Local area network                                  |
| MAC    | Media Access Control                                |
| WinPE  | Microsoft Windows* Preinstallation Environment      |
| NIC    | Network interface card                              |
| OOB    | Out-of-band                                         |
| OEM    | Original equipment manufacturer                     |
| PEF    | Platform event filtering                            |
| PET    | Platform Event Trap                                 |
| PSMI   | Power Supply Management Interface                   |
| SDR    | Sensor Data Record                                  |
| SEL    | System Event Log                                    |
| SMTP   | Simple Mail Transport Protocol                      |
| SMASH  | Systems Management Architecture for Server Hardware |
| SM CLP | SMASH Command Line Protocol                         |
| SMS    | Server management software                          |
| SNMP   | Simple Network Management Protocol                  |
| SOL    | Serial-over-LAN                                     |
| WS-MAN | Web Services for Management                         |